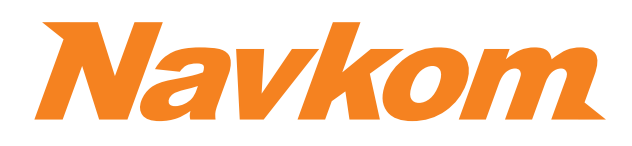

# **R7 EL**

# **DOOR PROFILE BUILT-IN CONTROL UNIT**

# **ΕΓΧΕΙΡΙΔΙΟ ΧΡΗΣΤΗ**

Bioreader<sup>8</sup> **Biohandle X** Modul Biopass<sup>X</sup>

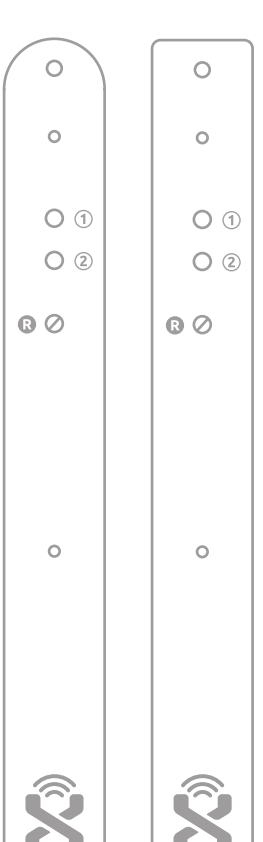

Γυναίκες, παιδιά και χρήστες με μικρότερα δάκτυλα πιθανώς να χρειαστεί φθεί μια αρκετά μεγάλη περιοχή (η επιφάνεια του δακτύλου απλώνεται, όταν

# **ΣΩΣΤΗ ΤΟΠΟΘΕΤΗΣΗ ΤΟΥ ΔΑΚΤΥΛΟΥ ΣΤΟΝ ΑΙΣΘΗΤΗΡΑ**

# **1 ΤΟ ΔΑΚΤΥΛΟ ΠΡΕΠΕΙ ΝΑ ΚΑΛΥΠΤΕΙ ΤΟΥΛΑΧΙΣΤΟΝ ΤΟ 70% ΤΗΣ**

Για την πλειοψηφία των χρηστών, το προεξέχον μέρος βρίσκεται στο κέντρο του δακτύλου, όπου οι βρόχοι του δακτυλικού αποτυπώματος σχηματίζουν έναν κύκλο. Εξετάστε τα δακτυλικά σας αποτυπώματα και τα χαρακτηριστικά

# **2 ΤΟΠΟΘΕΤΗΣΤΕ ΤΟ ΠΡΟΕΞΕΧΟΝ ΜΕΡΟΣ ΤΟΥ ΔΑΚΤΥΛΟΥ ΣΤΟ**

# **3 ΤΟ ΞΗΡΟ ΔΕΡΜΑ ΕΙΝΑΙ Η ΚΥΡΙΑ ΑΙΤΙΑ ΓΙΑ ΤΗ ΜΗ ΑΝΑΓΝΩΣΗ**

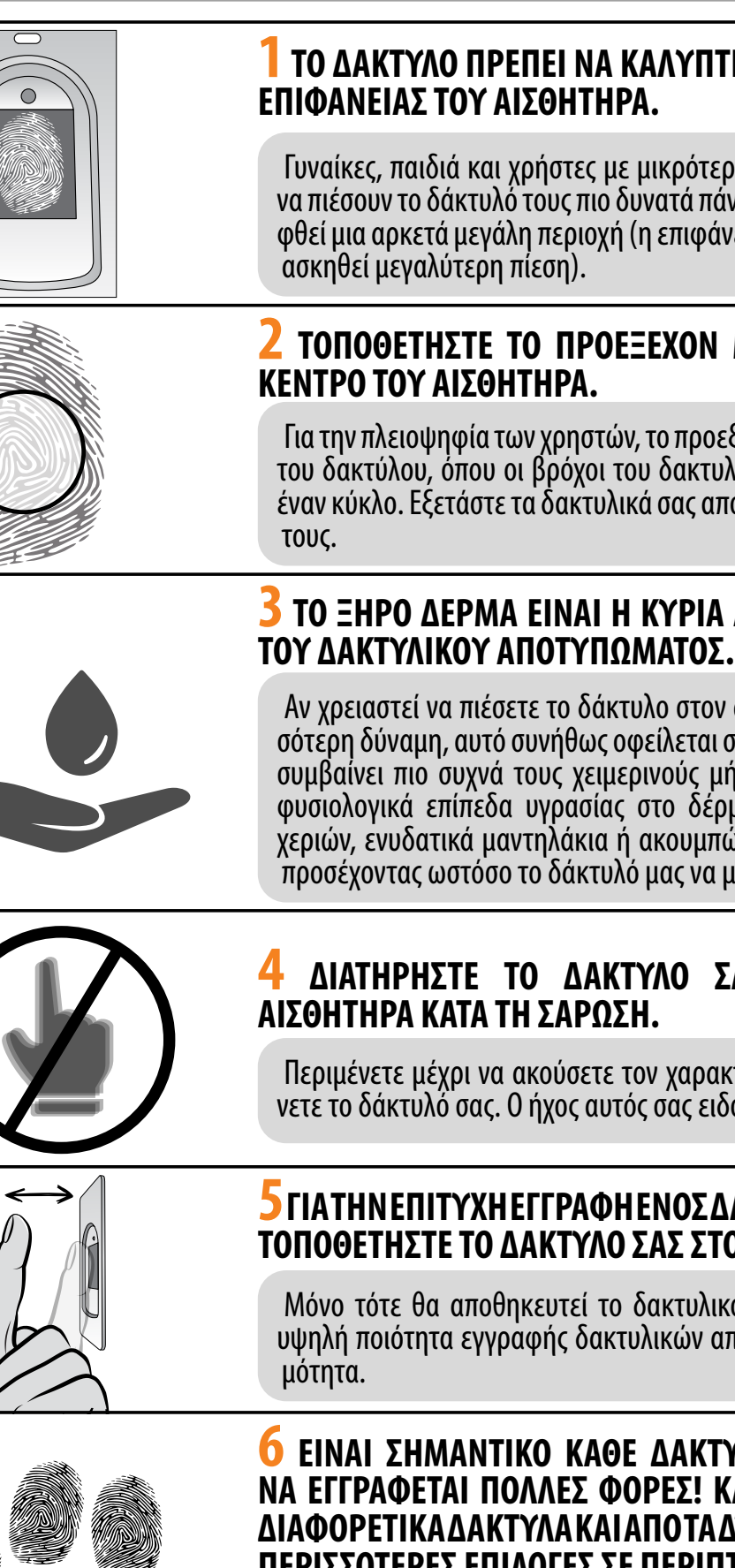

Αν χρειαστεί να πιέσετε το δάκτυλο στον αισθητήρα ανάγνωσης με περισ- σότερη δύναμη, αυτό συνήθως οφείλεται σε ξηροδερμία του δακτύλου. Αυτό συμβαίνει πιο συχνά τους χειμερινούς μήνες. Μπορούμε να αποκτήσουμε φυσιολογικά επίπεδα υγρασίας στο δέρμα μας χρησιμοποιώντας κρέμες χεριών, ενυδατικά μαντηλάκια ή ακουμπώντας απαλά μια νωπή επιφάνεια, προσέχοντας ωστόσο το δάκτυλό μας να μην είναι υγρό.

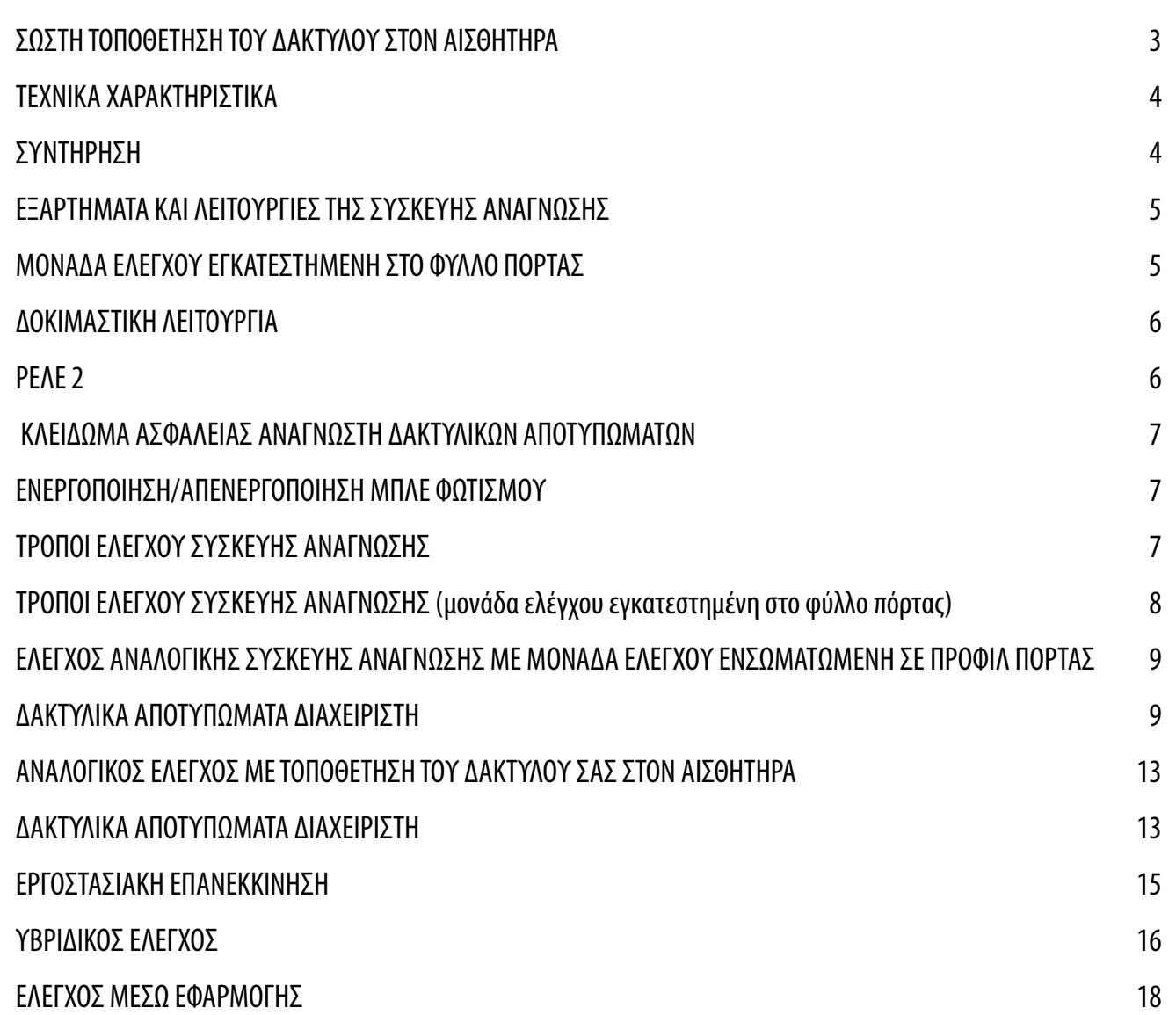

# **4 ΔΙΑΤΗΡΗΣΤΕ ΤΟ ΔΑΚΤΥΛΟ ΣΑΣ ΑΚΙΝΗΤΟ ΠΑΝΩ ΣΤΟΝ**

Περιμένετε μέχρι να ακούσετε τον χαρακτηριστικό ήχο για να απομακρύ- νετε το δάκτυλό σας. Ο ήχος αυτός σας ειδοποιεί για την επιτυχή ανάγνωση.

#### **6 ΕΙΝΑΙ ΣΗΜΑΝΤΙΚΟ ΚΑΘΕ ΔΑΚΤΥΛΙΚΟ ΑΠΟΤΥΠΩΜΑ ΧΡΗΣΤΗ ΝΑ ΕΓΓΡΑΦΕΤΑΙ ΠΟΛΛΕΣ ΦΟΡΕΣ! ΚΑΛΟ ΕΙΝΑΙ ΝΑ ΕΓΓΡΑΦΟΝΤΑΙ ΔΙΑΦΟΡΕΤΙΚΑ ΔΑΚΤΥΛΑ ΚΑΙ ΑΠΟ ΤΑ ΔΥΟ ΧΕΡΙΑ ΩΣΤΕ ΝΑ ΥΠΑΡΧΟΥΝ ΠΕΡΙΣΣΟΤΕΡΕΣ ΕΠΙΛΟΓΕΣ ΣΕ ΠΕΡΙΠΤΩΣΗ ΤΡΑΥΜΑΤΙΣΜΟΥ.**

Αυτό διασφαλίζει μια επιτυχή ανάγνωση ανεξάρτητα από τη θέση του δα- κτύλου στον αισθητήρα. Επιπλέον, έτσι θα έχετε εναλλακτική λύση, σε περί- πτωση που τραυματίσετε κάποιο δάκτυλο.

#### **5 ΓΙΑ ΤΗΝ ΕΠΙΤΥΧΗ ΕΓΓΡΑΦΗ ΕΝΟΣ ΔΑΚΤΥΛΙΚΟΥ ΑΠΟΤΥΠΩΜΑΤΟΣ, ΤΟΠΟΘΕΤΗΣΤΕ ΤΟ ΔΑΚΤΥΛΟ ΣΑΣ ΣΤΟΝ ΑΙΣΘΗΤΗΡΑ 3 ΦΟΡΕΣ.**

Μόνο τότε θα αποθηκευτεί το δακτυλικό αποτύπωμα. Αυτό διασφαλίζει υψηλή ποιότητα εγγραφής δακτυλικών αποτυπωμάτων και καλή αναγνωσι- μότητα.

# **ΠΙΝΑΚΑΣ ΠΕΡΙΕΧΟΜΕΝΩΝ**

### **! ΠΛΟΗΓΗΘΕΙΤΕ ΣΤΙΣ ΟΔΗΓΙΕΣ ΚΑΝΟΝΤΑΣ ΚΛΙΚ ΣΤΑ ΠΕΔΙΑ ΠΟΥ ΕΠΙΣΗΜΑΙΝΟΝΤΑΙ ΜΕ**

Οι αναγνώστες δακτυλικών αποτυπωμάτων δεν απαιτούν ειδική συντήρηση, αλλά πρέπει να βεβαιωθείτε ότι ο αισθητήρας είναι πάντα καθαρός. Εάν χρησιμοποιείτε τη συσκευή ανάγνωσης με λερωμένα ή βρώμικα δάκτυλα, ενδέχεται να συσσωρευτούν ακαθαρσίες στην επιφάνεια του αισθητήρα οι οποίες πρέπει να καθαριστούν με ένα μαλακό, νωπό πανί. Οι ακαθαρσίες στην επιφάνεια του αισθητήρα μπορεί να προκαλέσουν ανεπαρκή απόδοση.

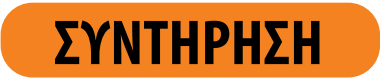

- Χωρητικότητα: 498 δακτυλικά αποτυπώματα (166 x 3)
- Τάση τροφοδοσίας: 8-30 V, DC
- 2 έξοδοι ρελέ
- Μέγιστη ισχύς στο ρελέ: 3 A
- Χρόνος ενεργοποίησης ρελέ: 1 60 s
- Μέγιστη ισχύς: 1,8 A σε αναλογική λειτουργία, 2,5 A σε λειτουργία Wi-Fi
- Γρήγορη αναγνώριση δακτυλικού αποτυπώματος: <1,2s
- Εύρος θερμοκρασίας λειτουργίας: –20°C έως +60°C
- Μέγιστη υγρασία περιβάλλοντος: 100% IP65
- Τα δακτυλικά αποτυπώματα παραμένουν στη μνήμη σε περίπτωση διακοπής ηλεκτρικού ρεύματος
- Χωρητικός αισθητήρας: FPC1011F3
- Διεπαφή χρήστη: λυχνία LED 3 χρωμάτων, μπίπερ, 3 κουμπιά στη διέλευση καλωδίων, τηλεχειριστήριο
- Η συσκευή ανάγνωσης δημιουργεί ένα μοτίβο από τα βιομετρικά χαρακτηριστικά του δακτυλικού αποτυπώματος, το οποίο μετατρέπεται σε κώδικα αναγνώρισης δακτυλικών αποτυπωμάτων μέσω ενός ειδικού αλγορίθμου.

# **ΤΕΧΝΙΚΑ ΧΑΡΑΚΤΗΡΙΣΤΙΚΑ**

**ΚΑΤΑ ΤΟΝ ΚΑΘΑΡΙΣΜΟ ΜΗ ΧΡΗΣΙΜΟΠΟΙΕΙΤΕ ΣΕ ΚΑΜΙΑ ΠΕΡΙΠΤΩΣΗ: ΧΗΜΙΚΑ ΚΑΘΑΡΙΣΤΙΚΑ, ΛΕΙΑΝΤΙΚΑ Ή ΟΞΕΑ! Ο ΚΑΘΑΡΙΣΜΟΣ Ή ΤΟ ΓΡΑΤΖΟΥΝΙΣΜΑ ΤΗΣ ΕΠΙΦΑΝΕΙΑΣ ΤΟΥ ΑΙΣΘΗΤΗΡΑ ΜΕ ΣΚΛΗΡΑ ΚΑΙ ΑΙΧΜΗΡΑ ΑΝΤΙΚΕΙΜΕΝΑ ΜΠΟΡΕΙ ΝΑ ΠΡΟΚΑΛΕΣΕΙ ΖΗΜΙΑ ΣΤΟΝ ΑΙΣΘΗΤΗΡΑ ΚΑΙ ΒΛΑΒΗ ΤΗΣ ΣΥΣΚΕΥΗΣ, ΜΕ ΑΠΟΤΕΛΕΣΜΑ ΤΗΝ ΑΚΥΡΩΣΗ ΤΗΣ ΕΓΓΥΗΣΗΣ.**

# **ΕΞΑΡΤΗΜΑΤΑ ΚΑΙ ΛΕΙΤΟΥΡΓΙΕΣ ΤΗΣ ΣΥΣΚΕΥΗΣ ΑΝΑΓΝΩΣΗΣ**

<span id="page-2-0"></span> **ΠΡΙΝ ΑΠΟ ΤΗΝ ΠΡΩΤΗ ΧΡΗΣΗ ΤΟΥ ΑΝΑΓΝΩΣΤΗ ΔΑΚΤΥΛΙΚΩΝ ΑΠΟΤΥΠΩΜΑΤΩΝ, ΣΥΝΙΣΤΟΥΜΕ ΤΗΝ ΕΠΑΝΑΦΟΡΑ ΣΤΙΣ ΕΡΓΟΣΤΑΣΙΑΚΕΣ ΡΥΘΜΙΣΕΙΣ (Η δοκιμαστική λειτουργία παραμένει ενεργή για 1 λεπτό – βλ. σελ. 5 για περισσότερες πληροφορίες).**

 **ΜΟΛΙΣ ΠΡΑΓΜΑΤΟΠΟΙΗΘΕΙ Η ΕΠΑΝΑΦΟΡΑ ΤΟΥ ΑΝΑΓΝΩΣΤΗ ΔΑΚΤΥΛΙΚΩΝ ΑΠΟΤΥΠΩΜΑΤΩΝ, ΠΡΟΤΕΙΝΕΤΑΙ ΝΑ ΕΙΣΑΓΕΤΕ ΑΜΕΣΑ ΤΑ ΔΑΚΤΥΛΙΚΑ ΑΠΟΤΥΠΩΜΑΤΑ ΤΟΥ ΔΙΑΧΕΙΡΙΣΤΗ.**

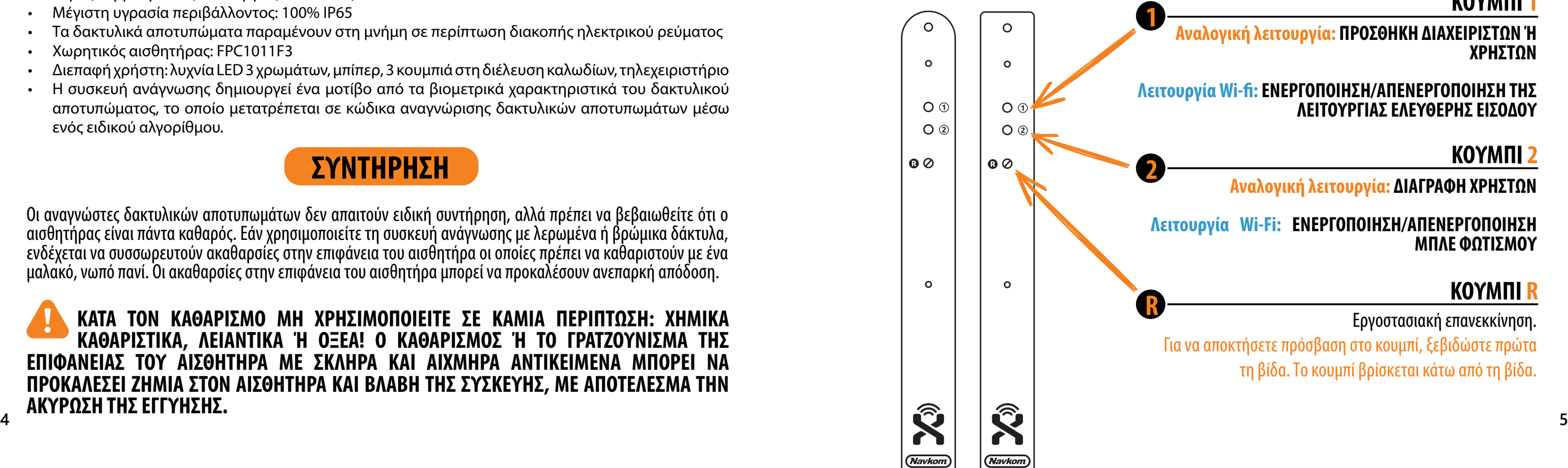

**ΑΝ ΔΕΝ ΥΠΑΡΧΕΙ ΔΡΑΣΤΗΡΙΟΤΗΤΑ ΕΝΤΟΣ 8 ΛΕΠΤΩΝ ΜΕΤΑ ΤΗ ΣΥΝΔΕΣΗ, Ο ΑΝΑΓΝΩΣΤΗΣ ΔΑΚΤΥΛΙΚΩΝ ΑΠΟΤΥΠΩΜΑΤΩΝ ΑΠΕΝΕΡΓΟΠΟΙΕΙΤΑΙ ΑΥΤΟΜΑΤΑ ΓΙΑ ΤΗΝ ΑΠΟΦΥΓΗ ΠΡΟΣΒΑΣΗΣ ΑΠΟ ΜΗ ΕΞΟΥΣΙΟΔΟΤΗΜΕΝΑ ΑΤΟΜΑ. ΣΕ ΑΥΤΗ ΤΗΝ ΠΕΡΙΠΤΩΣΗ, ΑΠΕΝΕΡΓΟΠΟΙΗΣΤΕ ΤΗΝ ΤΡΟΦΟΔΟΣΙΑ ΡΕΥΜΑΤΟΣ ΤΟΥ ΑΝΑΓΝΩΣΤΗ ΔΑΚΤΥΛΙΚΩΝ ΑΠΟΤΥΠΩΜΑΤΩΝ ΓΙΑ ΤΟΥΛΑΧ. 5 ΔΕΥΤΕΡΟΛΕΠΤΑ (Ο ΠΙΟ ΕΥΚΟΛΟΣ ΤΡΟΠΟΣ ΕΙΝΑΙ ΝΑ ΑΠΕΝΕΡΓΟΠΟΙΗΣΕΤΕ ΤΗΝ ΑΣΦΑΛΕΙΑ) ΚΑΙ ΣΤΗ ΣΥΝΕΧΕΙΑ ΕΝΕΡΓΟΠΟΙΗΣΤΕ ΕΚ ΝΕΟΥ ΤΗΝ ΤΡΟΦΟΔΟΣΙΑ ΡΕΥΜΑΤΟΣ ΤΟΥ ΑΝΑΓΝΩΣΤΗ ΔΑΚΤΥΛΙΚΩΝ ΑΠΟΤΥΠΩΜΑΤΩΝ. ΠΡΟΤΕΙΝΕΤΑΙ Η ΕΠΑΝΑΦΟΡΑ ΤΗΣ ΣΥΣΚΕΥΗΣ.**

**ΑΝ ΔΕΝ ΜΠΟΡΕΙΤΕ ΝΑ ΕΙΣΑΓΕΤΕ ΤΑ ΔΑΚΤΥΛΙΚΑ ΑΠΟΤΥΠΩΜΑΤΑ ΤΟΥ ΔΙΑΧΕΙΡΙΣΤΗ ΑΜΕΣΩΣ ΜΕΤΑ ΤΗ ΣΥΝΔΕΣΗ ΤΗΣ ΣΥΣΚΕΥΗΣ ΑΝΑΓΝΩΣΗΣ ΔΑΚΤΥΛΙΚΩΝ ΑΠΟΤΥΠΩΜΑΤΩΝ, ΑΠΕΝΕΡΓΟΠΟΙΗΣΤΕ ΤΗΝ ΤΡΟΦΟΔΟΣΙΑ ΤΗΣ ΣΥΣΚΕΥΗΣ ΑΝΑΓΝΩΣΗΣ ΔΑΚΤΥΛΙΚΩΝ ΑΠΟΤΥΠΩΜΑΤΩΝ ΜΕΧΡΙ ΝΑ ΕΓΓΡΑΦΟΥΝ ΝΑ ΔΑΚΤΥΛΙΚΑ ΑΠΟΤΥΠΩΜΑΤΑ ΤΟΥ ΔΙΑΧΕΙΡΙΣΤΗ.** 

#### **ΑΙΣΘΗΤΗΡΑΣ ΑΝΑΓΝΩΣΗΣ ΔΑΚΤΥΛΙΚΩΝ ΑΠΟΤΥΠΩΜΑΤΩΝ**

**<sup>1</sup> ΠΟΛΥΧΡΩΜΕΣ ΛΥΧΝΙΕΣ LED** Χρησιμοποιούνται διάφορα χρώματα τα οποία σηματοδοτούν την κατάσταση της συσκευής και την εκτέλεση των λειτουργιών.

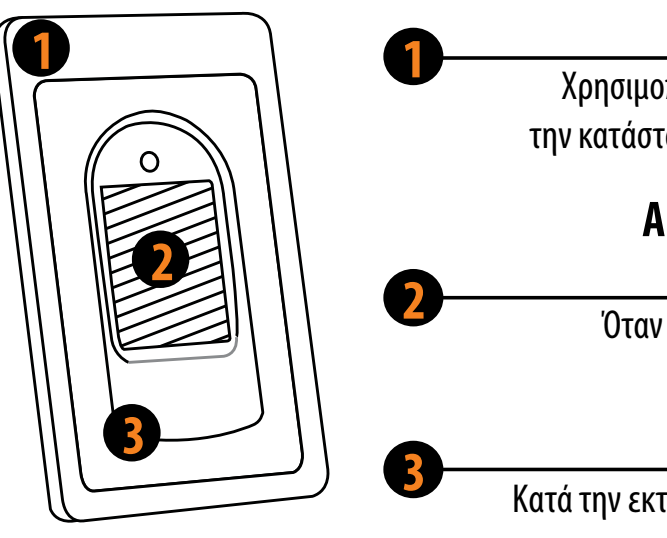

Όταν δεν εκτελείται καμία λειτουργία, με ένα πάτημα στον αισθητήρα η πόρτα κλειδώνει αμέσως.

**<sup>3</sup> ΜΠΙΠΕΡ** Κατά την εκτέλεση των λειτουργιών, παρέχει ηχητικά σήματα που συνοδεύουν τις φωτεινές ενδείξεις.

# **ΜΟΝΑΔΑ ΕΛΕΓΧΟΥ ΕΓΚΑΤΕΣΤΗΜΕΝΗ ΣΤΟ ΦΥΛΛΟ ΠΟΡΤΑΣ**

**Η μονάδα ελέγχου είναι εγκατεστημένη στο φύλλο πόρτας, δίπλα στην κλειδαριά. Υπάρχουν δύο κουμπιά λειτουργιών (1 και 2), και το κουμπί R για εργοστασιακή επανεκκίνηση (βρίσκεται κάτω από τη βίδα).**

### **ΚΟΥΜΠΙ 1**

**Αναλογική λειτουργία: ΠΡΟΣΘΗΚΗ ΔΙΑΧΕΙΡΙΣΤΩΝ Ή ΧΡΗΣΤΩΝ**

**Λειτουργία Wi-fi: ΕΝΕΡΓΟΠΟΙΗΣΗ/ΑΠΕΝΕΡΓΟΠΟΙΗΣΗ ΤΗΣ ΛΕΙΤΟΥΡΓΙΑΣ ΕΛΕΥΘΕΡΗΣ ΕΙΣΟΔΟΥ**

### **ΚΟΥΜΠΙ 2**

**Αναλογική λειτουργία: ΔΙΑΓΡΑΦΗ ΧΡΗΣΤΩΝ**

**Λειτουργία Wi-Fi: ΕΝΕΡΓΟΠΟΙΗΣΗ/ΑΠΕΝΕΡΓΟΠΟΙΗΣΗ ΜΠΛΕ ΦΩΤΙΣΜΟΥ**

### **ΚΟΥΜΠΙ R**

Εργοστασιακή επανεκκίνηση.

Για να αποκτήσετε πρόσβαση στο κουμπί, ξεβιδώστε πρώτα τη βίδα. Το κουμπί βρίσκεται κάτω από τη βίδα.

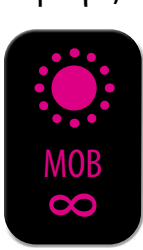

Ανεξάρτητα από τη μονάδα ελέγχου που έχετε, όταν χρησιμοποιείτε τη συσκευή ανάγνωσης για πρώτη φορά, μπορείτε να επιλέξετε ανάμεσα σε τρεις διαφορετικούς τρόπους ελέγχου: αναλογικό, μέσω της εφαρμογής ή υβριδικό. Παρακάτω θα βρείτε την περιγραφή και τις οδηγίες κάθε τρόπου ελέγχου.

**ΑΝΑΛΟΓΙΚΟΣ ΕΛΕΓΧΟΣ** με τα κουμπιά της μονάδας ελέγχου, το τηλεχειριστήριο ή τοποθετώντας το δάκτυλο στον αισθητήρα

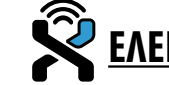

**ΕΛΕΓΧΟΣ ΜΕΣΩ ΕΦΑΡΜΟΓΗΣ** σε smartphone

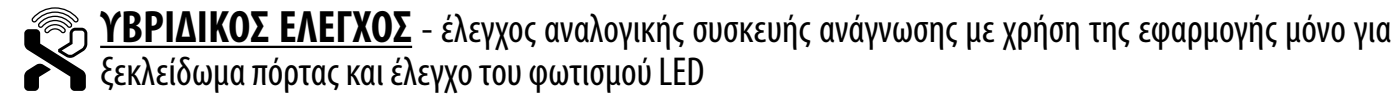

# **ΤΡΟΠΟΙ ΕΛΕΓΧΟΥ ΣΥΣΚΕΥΗΣ ΑΝΑΓΝΩΣΗΣ**

#### **Ο ΤΡΟΠΟΣ ΕΛΕΓΧΟΥ ΜΠΟΡΕΙ ΝΑ ΑΛΛΑΞΕΙ ΟΠΟΙΑΔΗΠΟΤΕ ΣΤΙΓΜΗ ΜΕ ΤΗΝ ΕΠΑΝΑΦΟΡΑ ΤΗΣ ΣΥΣΚΕΥΗΣ ΣΤΙΣ ΕΡΓΟΣΤΑΣΙΑΚΕΣ ΡΥΘΜΙΣΕΙΣ ΚΑΙ ΤΗΝ ΕΝΑΡΞΗ ΧΡΗΣΗΣ ΜΕ ΤΟΝ ΕΠΙΘΥΜΗΤΟ ΤΡΟΠΟ.**

**Εάν γίνει επαναφορά της συσκευής στις εργοστασιακές ρυθμίσεις, η βάση δεδομένων δακτυλικών αποτυπωμάτων και όλες οι άλλες ρυθμίσεις θα διαγραφούν.**

Σε περίπτωση που τοποθετήσετε ένα δάκτυλο στον αισθητήρα επτά συνεχόμενες φορές, ο αναγνώστης δακτυλικών αποτυπωμάτων δεν θα το αναγνωρίσει και θα κλειδωθεί για 30 δευτερόλεπτα. Μετά από τριάντα δευτερόλεπτα, η συσκευή ανάγνωσης θα είναι ξανά έτοιμη προς χρήση. Η συσκευή ανάγνωσης θα κλειδωθεί εκ νέου, αν τοποθετήσετε ξανά στην επιφάνεια του αισθητήρα ένα δάκτυλο, το οποίο δεν αναγνωρίζεται από τη συσκευή ανάγνωσης, για επτά συνεχόμενες φορές. Αυτή τη φορά θα κλειδωθεί για 60 δευτερόλεπτα.

Σε συνδυασμό με τη μονάδα ελέγχου που είναι εγκατεστημένη στο προφίλ της πόρτας, οι αναγνώστες δακτυλι- κών αποτυπωμάτων σάς επιτρέπουν να ξεκλειδώνετε επιπλέον πόρτες (πλαϊνές ή γκαραζόπορτες), καθώς και την πόρτα στην οποία είναι εγκατεστημένη η συσκευή ανάγνωσης. Μπορούν να εκχωρηθούν μεμονωμένα δακτυλικά αποτυπώματα είτε για το άνοιγμα μόνο της επιπλέον πόρτας είτε για την κύρια και την επιπλέον πόρτα ταυτόχρο-<br>να.

Μετά από κάθε ανεπιτυχή προσπάθεια, έως και επτά φορές, η συσκευή ανάγνωσης θα κλειδωθεί και ο χρόνος θα αυξηθεί κατά 30 δευτερόλεπτα, με μέγιστο τα 5 λεπτά. Κάθε φορά που η συσκευή ανάγνωσης αναγνωρίζει επιτυχώς ένα δακτυλικό αποτύπωμα, η μέτρηση διακόπτεται και επανέρχεται στην αρχή.

# **ΚΛΕΙΔΩΜΑ ΑΣΦΑΛΕΙΑΣ ΑΝΑΓΝΩΣΤΗ ΔΑΚΤΥΛΙΚΩΝ ΑΠΟΤΥΠΩΜΑΤΩΝ**

**Η δοκιμαστική λειτουργία διακόπτεται σε περίπτωση διακοπής ηλεκτρικού ρεύμα- τος ή με την προσθήκη δακτυλικού αποτυπώματος. Μετά την πάροδο της δοκιμαστικής λειτουργίας, η συσκευή παραμένει στις εργοστα- σιακές ρυθμίσεις και είναι έτοιμη για χρήση.**

# **ΔΟΚΙΜΑΣΤΙΚΗ ΛΕΙΤΟΥΡΓΙΑ**

#### **R ΜΕΤΑ ΑΠΟ ΚΑΘΕ ΕΡΓΟΣΤΑΣΙΑΚΗ ΕΠΑΝΕΚΚΙΝΗΣΗ, Η ΣΥΣΚΕΥΗ ΠΑΡΑΜΕΝΕΙ ΓΙΑ 1 ΛΕΠΤΟ ΣΕ ΔΟΚΙΜΑΣΤΙΚΗ ΛΕΙΤΟΥΡΓΙΑ.**

Καθ' όλη τη διάρκεια της λειτουργίας, η λυχνία LED στον αισθητήρα θα αναβοσβήνει με πρά-<br>σινο χρώμα.

# **ΚΑΘ' ΟΛΗ ΤΗ ΔΙΑΡΚΕΙΑ ΤΗΣ ΛΕΙΤΟΥΡΓΙΑΣ, Η ΠΟΡΤΑ ΞΕΚΛΕΙΔΩΝΕΙ ΜΕ**

#### **ΟΠΟΙΟΔΗΠΟΤΕ ΔΑΚΤΥΛΙΚΟ ΑΠΟΤΥΠΩΜΑ. ΓΙΑ ΟΣΟ ΔΙΑΣΤΗΜΑ Η ΣΥΣΚΕΥΗ ΑΝΑΓΝΩΣΗΣ ΕΙΝΑΙ ΚΛΕΙΔΩΜΕΝΗ, Η ΜΟΒ ΛΥΧΝΙΑ LED ΑΝΑΒΟΣΒΗΝΕΙ ΚΑΙ Η ΣΥΣΚΕΥΗ ΔΕΝ ΑΝΑΓΝΩΡΙΖΕΙ ΤΑ ΔΑΚΤΥΛΙΚΑ ΑΠΟΤΥΠΩΜΑΤΑ.** ΜΟΒ

# **ΚΡΑΤΗΣΤΕ ΠΑΤΗΜΕΝΟ ΤΟ ΚΟΥΜΠΙ R ΓΙΑ 10 ΔΕΥΤΕΡΟΛΕ- ΠΤΑ. Η ΜΟΒ ΛΥΧΝΙΑ LED ΑΝΑΒΟΣΒΗΝΕΙ 5 ΦΟΡΕΣ ΣΥΝΟ- ΔΕΥΟΜΕΝΗ ΑΠΟ ΠΕΝΤΕ ΗΧΗΤΙΚΑ ΣΗΜΑΤΑ.**

Όλα τα δακτυλικά αποτυπώματα, συμπεριλαμβανομένων αυτών του διαχειριστή, θα διαγραφούν από τη μνήμη και θα γίνει επαναφορά της συσκευής στις εργοστασιακές ρυθμίσεις. Τα συνδεδεμένα τηλε- χειριστήρια και τα smartphone αποσυνδέονται επίσης.

## **ΕΡΓΟΣΤΑΣΙΑΚΗ ΕΠΑΝΕΚΚΙΝΗΣΗ**

<span id="page-3-0"></span>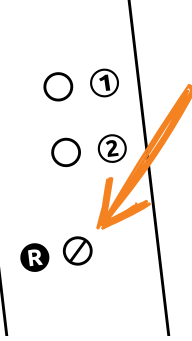

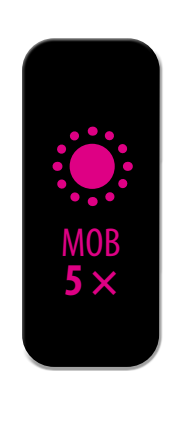

 $\overline{Y}$ 

ΡΑΣΙΝ

 $\infty$ 

Για να ενεργοποιήσετε το ρελέ 2 με το επιλεγμένο δακτυλικό αποτύπωμα, ολοκληρώστε το Προαιρετικό βήμα για την ενεργοποίηση του ρελέ 2 κατά την εισαγωγή του δακτυλικού αποτυπώματος (του διαχειριστή και του χρήστη), το οποίο περιγράφεται στην ενότητα Διαδικασίες εγγραφής για διαχειριστές και χρήστες.

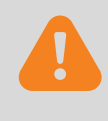

#### **ΠΑΡΑΛΕΙΨΤΕ ΑΥΤΟ ΤΟ ΒΗΜΑ, ΑΝ ΘΕΛΕΤΕ ΤΟ ΔΑΚΤΥΛΙΚΟ ΑΠΟΤΥΠΩΜΑ ΝΑ ΑΝΟΙΓΕΙ ΜΟΝΟ ΤΗΝ ΜΠΡΟΣΤΙΝΗ ΠΟΡΤΑ.**

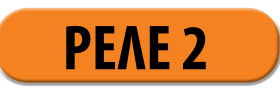

Η μπλε λυχνία LED αρχίζει αμέσως να αναβοσβήνει. Περιμένετε να ακούσετε τρία ηχητικά σήματα προτού απελευθερώσετε το κουμπί. Σε αυτή τη λειτουργία, μόνο η μπλε λυχνία LED που είναι αναμμένη σε κατάσταση αναμονής είναι απενεργοποιημένη. Όλες οι άλλες φωτεινές ενδείξεις παραμένουν ενεργές. Επαναλάβετε τη διαδικασία για να απενεργοποιήσετε την μπλε λυχνία LED.

#### **1 ΚΡΑΤΉΣΤΕ ΠΑΤΗΜΕΝΟ ΤΟ ΚΟΥΜΠΊ 1 ΣΤΗ ΜΟΝΑΔΑ ΕΛΕΓΧΟΥ ΓΙΑ 10 ΔΕΥΤΕΡΌΛΕΠΤΑ ΚΑΙ ΠΕΡΙΜΕΝΕΤΕ ΝΑ ΑΚΟΥΣΤΕΊ ΤΟ ΗΧΗΤΙΚΌ ΣΉΜΑ 3 ΦΟΡΕΣ. Η ΜΠΛΕ ΛΥΧΝΊΑ LED ΑΠΕΝΕΡΓΟΠΟΙΕΊΤΑΙ.**

# **ΕΝΕΡΓΟΠΟΙΗΣΗ/ΑΠΕΝΕΡΓΟΠΟΙΗΣΗ ΜΠΛΕ ΦΩΤΙΣΜΟΥ**

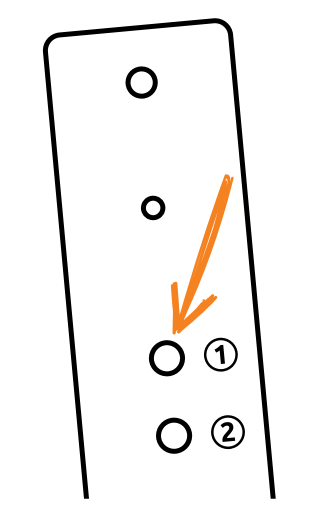

Εάν σας ενοχλεί η μπλε λυχνία LED που είναι αναμμένη συνεχώς σε κατάσταση αναμονής, μπορείτε να την απενεργοποιήσετε.

#### **ΜΕΤΑ ΑΠΟ ΚΑΘΕ ΕΡΓΟΣΤΑΣΙΑΚΗ ΕΠΑΝΕΚΚΙΝΗΣΗ, Η ΣΥΣΚΕΥΗ ΠΑΡΑΜΕΝΕΙ ΓΙΑ 1 ΛΕΠΤΟ ΣΕ ΔΟΚΙΜΑΣΤΙΚΗ ΛΕΙΤΟΥΡΓΙΑ.**

# <span id="page-4-0"></span>**ΤΡΟΠΟΙ ΕΛΕΓΧΟΥ ΣΥΣΚΕΥΗΣ ΑΝΑΓΝΩΣΗΣ (μονάδα ελέγχου εγκατε- στημένη στο φύλλο πόρτας)**

Όταν χρησιμοποιείτε τη συσκευή ανάγνωσης για πρώτη φορά, μπορείτε να επιλέξετε ανάμεσα σε τρεις διαφορετικούς τρόπους ελέγχου: αναλογικό, μέσω της εφαρμογής ή υβριδικό. Για να επιλέξετε τον τρόπο ελέγχου, απλά ξεκινήστε να χρησιμοποιείτε τη συσκευή ανάγνωσης με τον επιθυμητό τρόπο.

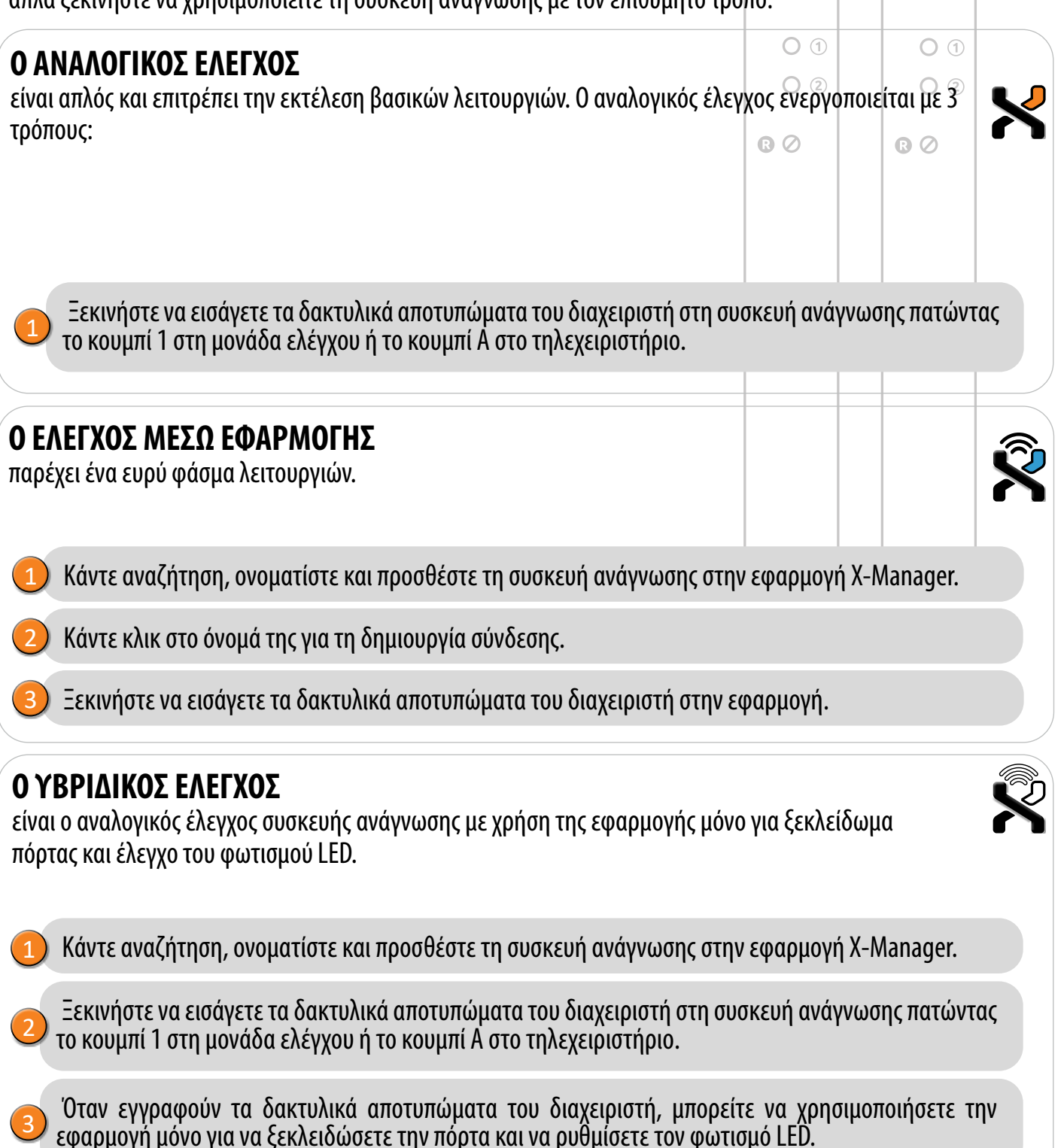

**Ο ΤΡΟΠΟΣ ΕΛΕΓΧΟΥ ΜΠΟΡΕΙ ΝΑ ΑΛΛΑΞΕΙ ΟΠΟΙΑΔΗΠΟΤΕ ΣΤΙΓΜΗ ΜΕ ΤΗΝ ΕΠΑΝΑΦΟΡΑ ΤΗΣ ΣΥΣΚΕΥΗΣ ΣΤΙΣ ΕΡΓΟΣΤΑΣΙΑΚΕΣ ΡΥΘΜΙΣΕΙΣ ΚΑΙ ΤΗΝ ΕΝΑΡΞΗ ΧΡΗΣΗΣ ΜΕ ΤΟΝ ΕΠΙΘΥΜΗΤΟ ΤΡΟΠΟ.**

**Εάν γίνει επαναφορά της συσκευής στις εργοστασιακές ρυθμίσεις, η βάση δεδομένων** 

# **ΕΛΕΓΧΟΣ ΑΝΑΛΟΓΙΚΗΣ ΣΥΣΚΕΥΗΣ ΑΝΑΓΝΩΣΗΣ ΜΕ ΜΟΝΑΔΑ ΕΛΕΓΧΟΥ ΕΝΣΩΜΑΤΩΜΕΝΗ ΣΕ ΠΡΟΦΙΛ ΠΟΡΤΑΣ**

Ξεκινήστε να προσθέτετε τα δακτυλικά αποτυπώματα του διαχειριστή στη συσκευή ανάγνωσης πατώντας το κουμπί 1 στη μονάδα ελέγχου. 2

1 Εκτελέστε εργοστασιακή επανεκκίνηση.

**8 9 δακτυλικών αποτυπωμάτων και όλες οι άλλες ρυθμίσεις θα διαγραφούν.** Η μοναδική διαφορά μεταξύ του ρόλου των δακτυλικών αποτυπωμάτων διαχειριστή και χρήστη είναι ότι ο διαχειριστής μπορεί να εκτελέσει λειτουργίες εγγραφής και διαγραφής. **5. ΟΤΑΝ Η ΜΝΗΜΗ ΤΗΣ ΣΥΣΚΕΥΗΣ ΑΝΑΓΝΩΣΗΣ ΕΙΝΑΙ ΚΕΝΗ, ΟΠΟΙΟΣΔΗΠΟΤΕ ΜΠΟΡΕΙ ΝΑ ΕΙΣΑΓΕΙ ΔΑΚΤΥΛΙΚΑ ΑΠΟΤΥΠΩΜΑΤΑ. ΕΠΟΜΕΝΩΣ, ΤΑ ΔΑΚΤΥΛΙΚΑ ΑΠΟΤΥΠΩΜΑΤΑ ΔΙΑΧΕΙΡΙΣΤΗ ΠΡΕΠΕΙ ΝΑ ΚΑΤΑΧΩΡΟΥΝΤΑΙ ΚΑΤΑ ΤΗΝ ΕΓΚΑΤΑΣΤΑΣΗ ΤΗΣ ΣΥΣΚΕΥΗΣ ΓΙΑ ΠΡΟΣΤΑΣΙΑ ΕΝΑΝΤΙ ΜΗ ΕΞΟΥΣΙΟΔΟΤΗΜΕΝΗΣ ΠΡΟΣΒΑΣΗΣ.**

Τα τρία πρώτα αποθηκευμένα δακτυλικά αποτυπώματα έχουν ειδικό ρόλο και ονομάζονται **δακτυλικά αποτυπώματα διαχειριστή**. Αυτά τα δακτυλικά αποτυπώματα εισάγονται από τον διαχειριστή, δηλ. τον κάτοχο της συσκευής. Από την τρίτη θέση της μνήμης και μετά, μπορούν να εισαχθούν μόνο τα δακτυλικά αποτυπώματα του χρήστη. Η εισαγωγή δακτυλικών αποτυπωμάτων χωρίς την παρουσία διαχειριστή δεν είναι πλέον δυνατή πέρα από τις τρεις θέσεις της μνήμης.

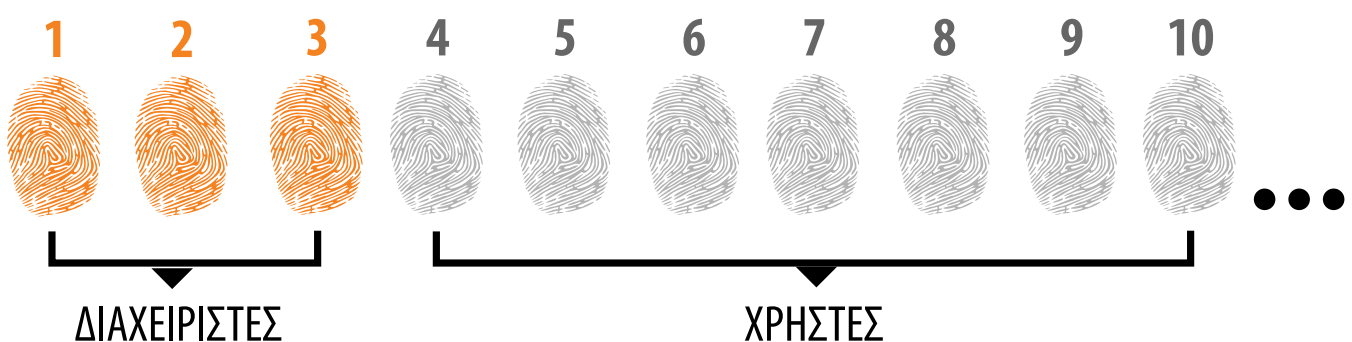

#### **1. ΤΑ ΔΑΚΤΥΛΙΚΑ ΑΠΟΤΥΠΩΜΑΤΑ ΤΟΥ ΔΙΑΧΕΙΡΙΣΤΗ ΕΙΝΑΙ ΤΑ ΤΡΙΑ ΠΡΩΤΑ ΔΑΚΤΥΛΙΚΑ ΑΠΟΤΥΠΩΜΑΤΑ ΠΟΥ ΑΠΟΘΗΚΕΥΟΝΤΑΙ ΣΤΗ ΜΝΗΜΗ**

Δεν μπορούν να προστεθούν άλλα δακτυλικά αποτυπώματα διαχειριστή μετά τα τρία πρώτα. Τα δακτυλικά αποτυπώματα διαχειριστή μπορεί να προέρχονται από τρία διαφορετικά δάκτυλα του ίδιου ατόμου ή να είναι δακτυλικά αποτυπώματα διαφορετικών ατόμων.

#### **2. ΟΤΑΝ ΣΥΜΠΛΗΡΩΘΟΥΝ ΟΙ ΤΡΕΙΣ ΠΡΩΤΕΣ ΘΕΣΕΙΣ ΜΝΗΜΗΣ, ΜΠΟΡΟΥΝ ΝΑ ΠΡΟΣΤΕΘΟΥΝ ΜΟΝΟ ΔΑΚΤΥΛΙΚΑ ΑΠΟΤΥΠΩΜΑΤΑ ΧΡΗΣΤΗ.**

**3. ΤΑ ΔΑΚΤΥΛΙΚΑ ΑΠΟΤΥΠΩΜΑΤΑ ΔΙΑΧΕΙΡΙΣΤΗ ΠΡΕΠΕΙ ΝΑ ΕΠΙΛΕΓΟΝΤΑΙ ΠΡΟΣΕΚΤΙΚΑ ΚΑΙ ΝΑ ΕΙΝΑΙ ΚΑΘΑΡΑ.**

Πρέπει να είστε ιδιαίτερα προσεκτικοί όταν εισάγετε τα δακτυλικά αποτυπώματα διαχειριστή, καθώς δεν μπορούν να προστεθούν αργότερα και μπορούν να διαγραφούν μόνο με ΕΠΑΝΑΦΟΡΑ ΤΩΝ ΕΡΓΟΣΤΑΣΙΑΚΩΝ ΡΥΘΜΙΣΕΩΝ.

Κατά την εισαγωγή των δακτυλικών αποτυπωμάτων διαχειριστή, επιλέξτε ένα δάκτυλο χωρίς τραυματισμούς με το πιο καθαρό δακτυλικό αποτύπωμα. Όταν εισάγετε δακτυλικά αποτυπώματα, διατηρήστε τα δάκτυλά σας καθαρά και επαρκώς ενυδατωμένα. Για να εξασφαλίσετε μια επιτυχή ανάγνωση, ακολουθήστε τις οδηγίες στην ενότητα ΣΩΣΤΗ ΤΟΠΟΘΕΤΗΣΗ ΤΟΥ ΔΑΚΤΥΛΟΥ ΣΤΟΝ ΑΙΣΘΗΤΗΡΑ.

#### **4. ΤΑ ΔΑΚΤΥΛΙΚΑ ΑΠΟΤΥΠΩΜΑΤΑ ΔΙΑΧΕΙΡΙΣΤΗ ΑΝΟΙΓΟΥΝ ΕΠΙΣΗΣ ΠΟΡΤΕΣ ΚΑΙ ΕΝΕΡΓΟΠΟΙΟΥΝ ΤΟ ΡΕΛΕ 2**

# ΧΡΗΣΤΕΣ

# **ΔΑΚΤΥΛΙΚΑ ΑΠΟΤΥΠΩΜΑΤΑ ΔΙΑΧΕΙΡΙΣΤΗ**

#### **1 ΠΑΤΗΣΤΕ ΤΟ ΚΟΥΜΠΙ 1 ΣΤΗ ΜΟΝΑΔΑ ΕΛΕΓΧΟΥ ΓΙΑ ΝΑ ΞΕΚΙΝΗΣΕΤΕ ΤΗ ΔΙΑΔΙΚΑΣΙΑ ΕΙΣΑΓΩΓΗΣ ΔΑΚΤΥΛΙΚΩΝ ΑΠΟΤΥΠΩΜΑΤΩΝ ΔΙΑΧΕΙΡΙΣΤΗ.**

Η μπλε λυχνία LED αρχίζει να αναβοσβήνει.

**2a ΑΝ ΘΕΛΕΤΕ ΤΑ ΔΑΚΤΥΛΙΚΑ ΑΠΟΤΥΠΩΜΑΤΑ ΔΙΑΧΕΙΡΙΣΤΗ ΝΑ ΕΝΕΡΓΟΠΟΙΟΥΝ ΤΟ ΡΕΛΕ 2, ΠΑΤΗΣΤΕ ΤΟ ΚΟΥΜΠΙ 1.**

### **2b ΑΝ ΘΕΛΕΤΕ ΤΑ ΔΑΚΤΥΛΙΚΑ ΑΠΟΤΥΠΩΜΑΤΑ ΔΙΑΧΕΙΡΙΣΤΗ ΝΑ ΑΝΟΙΓΟΥΝ ΤΗΝ ΠΟΡΤΑ ΚΑΙ ΝΑ ΕΝΕΡΓΟΠΟΙΟΥΝ ΤΟ ΡΕΛΕ 2 ΤΑΥΤΟΧΡΟΝΑ, ΠΑΤΗΣΤΕ ΤΟ ΚΟΥΜΠΙ 2.**

ΡΤΟΚ **1 ×**

 $\ddot{0}$ 

ΡΤΟΚ **2 ×**

 $\cdot$  :

#### **ΠΡΟΑΙΡΕΤΙΚΟ ΒΗΜΑ ΓΙΑ ΕΝΕΡΓΟΠΟΙΗΣΗ ΡΕΛΕ 2 ΑΝ ΔΕΝ ΘΕΛΕΤΕ ΝΑ ΕΝΕΡΓΟΠΟΙΗΣΕΤΕ ΤΟ ΡΕΛΕ 2 ΠΑΡΑΒΛΕΨΤΕ ΑΥΤΟ ΤΟ ΒΗΜΑ**

Η πορτοκαλί λυχνία LED θα αναβοσβήσει μία φορά και θα ακούσετε ένα ηχητικό σήμα. Τα εγγεγραμμένα δακτυλικά αποτυπώματα διαχειριστή ενεργοποιούν μόνο το ρελέ 2.

Η πορτοκαλί λυχνία LED θα αναβοσβήσει δύο φορές και θα ακούσετε δύο ηχητικά σήματα. Τα εγγεγραμμένα δακτυλικά αποτυπώματα διαχειριστή ανοίγουν την πόρτα και ενεργοποιούν το ρελέ 2 ταυτόχρονα.

ΜΠΛΕ

**3 ΤΟΠΟΘΕΤΗΣΤΕ ΤΟ ΔΑΚΤΥΛΟ ΤΟΥ ΔΙΑΧΕΙΡΙΣΤΗ ΣΤΟΝ ΑΙΣΘΗΤΗΡΑ 3 ΣΥΝΕΧΟΜΕΝΕΣ ΦΟΡΕΣ. ΚΑΘΕ ΕΠΙΤΥΧΗΜΕΝΗ ΕΙΣΑΓΩΓΗ ΘΑ ΕΠΙΒΕΒΑΙΩΝΕΤΑΙ ΜΕ ΕΝΑ ΣΥΝΤΟΜΟ ΗΧΗΤΙΚΟ ΣΗΜΑ. ΜΕΤΑ ΑΠΟ 3 ΕΙΣΑΓΩΓΕΣ - ΑΚΟΥΓΕΤΑΙ ΕΝΑ ΠΑΡΑΤΕΤΑΜΕΝΟ ΗΧΗΤΙΚΟ ΣΗΜΑ ΚΑΙ ΑΝΑΒΕΙ Η ΠΡΑΣΙΝΗ ΛΥΧΝΙΑ LED.**

### **ΠΕΡΓΟΠΟΙΗΣΗ ΡΕΛΕ 2 ΑΝ ΔΕΝ ΘΕΛΕΤΕ ΝΑ ΕΝΕΡΓΟΠΟΙΗΣΕΤΕ ΤΟ ΡΕΛΕ 2 ΠΑΡΑΒΛΕΨΤΕ ΑΥΤΟ ΤΟ**

ς στην προηγούμενη σελίδα.

**άλλιες LED ΤΟ ΔΑΚΤΥΛΟ ΕΝΕΣ ΦΟΡΕΣ. ΑΙΩΝΕΤΑΙ ΜΕ ΒΙΣΑΓΩΓΕΣ** *Δ* **ΣΗΜΑ ΚΑΙ** 

**ΝΑΙ ΠΟΛΥ ΞΕΚΑΘΑΡΗ ΝΑΨΕΙ, ΘΑ ΛΕΙΤΟΥΡΓΙΑ ΘΑ ΔΙΑΚΟΥΛΙΚΟ ΜΑ Ο ΔΑΚΤΥΛΟ ΜΕΝΟ ΚΑΙ ΔΑΚΤΥΛΙΚΟ ΗΚΕΥΣΕΤΕ,** PEΣ ΣΤΟΝ **ΑΙΣΗΣΗ** 

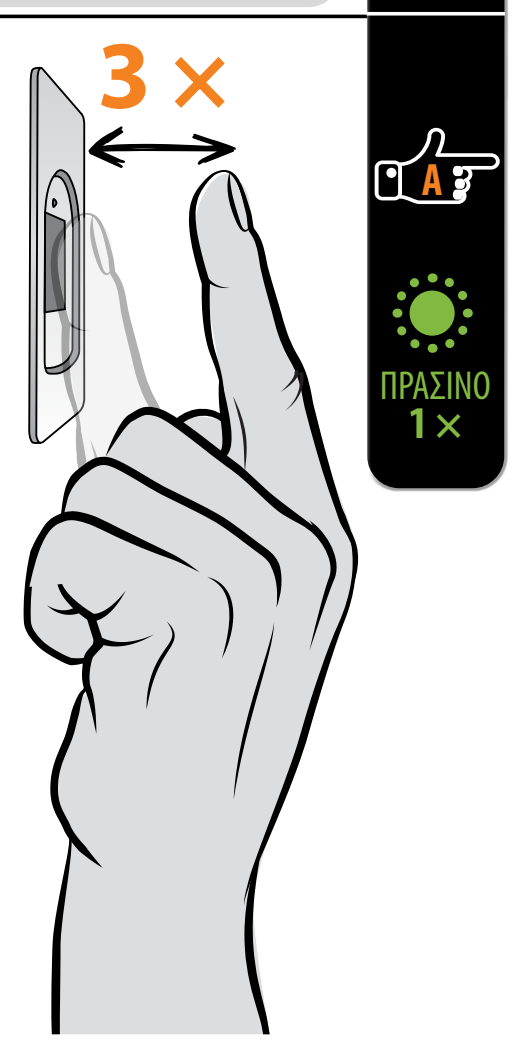

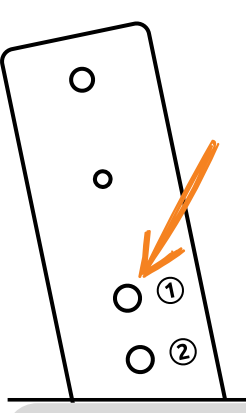

# **ΔΙΑΔΙΚΑΣΙΑ ΕΙΣΑΓΩΓΗΣ ΔΑΚΤΥΛΙΚΩΝ ΑΠΟΤΥΠΩΜΑΤΩΝ ΔΙΑΧΕΙΡΙΣΤΗ**

**4 ΕΠΑΝΑΛΑΒΕΤΕ ΤΗ ΔΙΑΔΙΚΑΣΙΑ ΜΕ ΤΟ ΔΕΥΤΕΡΟ ΚΑΙ ΤΟ ΤΡΙΤΟ ΔΑΚΤΥΛΟ ΤΟΥ ΔΙΑΧΕΙΡΙΣΤΗ.**

#### **ΔΙΑΔΙΚΑΣΙΑ ΕΙΣΑΓΩΓΗΣ ΔΑΚΤΥΛΙΚΩΝ ΑΠΟΤΥΠΩΜΑΤΩΝ ΧΡΗΣΤΗ 1 ΓΙΑ ΝΑ ΞΕΚΙΝΗΣΕΤΕ ΤΗ ΔΙΑΔΙΚΑΣΙΑ ΕΙΣΑΓΩΓΗΣ ΔΑΚΤΥΛΙΚΩΝ**  <u>:C</u> **ΑΠΟΤΥΠΩΜΑΤΩΝ ΧΡΗΣΤΗ, ΠΑΤΗΣΤΕ ΤΟ ΚΟΥΜΠΙ 1 ΣΤΗ ΜΟΝΑΔΑ**  ΜΠΛΕ ίζει να αναβοσβήνει. **2 ΑΡΧΙΚΑ, Ο ΔΙΑΧΕΙΡΙΣΤΗΣ ΤΟΠΟΘΕΤΕΙ ΕΝΑ ΔΑΚΤΥΛΟ**  *<u>IA<sub>3</sub>*</u> Για λόγους ασφαλείας, ο διαχειριστής πρέπει πάντα να επιβεβαιώνει την έναρξη της διαδικασίας εισαγωγής δακτυλικών ΠΡΑΣΙΝΟ αναγνώριση του διαχειριστή, η πράσινη **1 ×** κούνεται ένα ηχητικό σήμα.

αισθητήρα δάκτυλο που δεν ανήκει σε διαχειριστή, η συσκευή δεν θα αντιδράσει και η μπλε λυχνία LED θα συνεχίσει να αναβοσβήνει.<br>θα συνεχίσει να αναβοσβήνει.

**ΑΝ ΤΟ ΔΑΚΤΥΛΙΚΟ ΑΠΟΤΥΠΩΜΑ ΠΟΥ ΠΡΟΣΠΑΘΕΙΤΕ ΝΑ ΕΙΣΑΓΕΤΕ ΕΙΝΑΙ ΠΟΛΥ ΤΡΑΥΜΑΤΙΣΜΕΝΟ ΚΑΙ ΔΕΝ ΕΧΕΙ ΑΡΚΕΤΑ ΞΕΚΑΘΑΡΗ ΔΟΜΗ, Η ΚΟΚΚΙΝΗ ΛΥΧΝΙΑ LED ΘΑ ΑΝΑΨΕΙ, ΘΑ ΑΚΟΥΣΤΕΙ 5 ΦΟΡΕΣ ΗΧΗΤΙΚΟ ΣΗΜΑ ΚΑΙ Η ΛΕΙΤΟΥΡΓΙΑ ΘΑ ΔΙΑΚΟΠΕΙ. ΕΠΙΛΕΞΤΕ ΕΝΑ ΔΑΚΤΥΛΙΚΟ ΑΠΟΤΥΠΩΜΑ ΥΨΗΛΗΣ ΠΟΙΟΤΗΤΑΣ, ΒΕΒΑΙΩΘΕΙΤΕ ΟΤΙ ΤΟ ΔΑΚΤΥΛΟ ΕΙΝΑΙ ΚΑΘΑΡΟ ΚΑΙ ΑΡΚΕΤΑ ΕΝΥΔΑΤΩΜΕΝΟ ΚΑΙ ΕΠΑΝΑΛΑΒΕΤΕ ΤΗ ΔΙΑΔΙΚΑΣΙΑ. ΓΙΑ ΚΑΘΕ ΔΑΚΤΥΛΙΚΟ ΑΠΟΤΥΠΩΜΑ ΠΟΥ ΘΕΛΕΤΕ ΝΑ ΑΠΟΘΗΚΕΥΣΕΤΕ, ΤΟΠΟΘΕΤΗΣΤΕ ΤΟ ΔΑΚΤΥΛΟ 3 ΦΟΡΕΣ ΣΤΟΝ ΑΙΣΘΗΤΗΡΑ ΓΙΑ ΝΑ ΔΙΑΣΦΑΛΙΣΕΤΕ** 

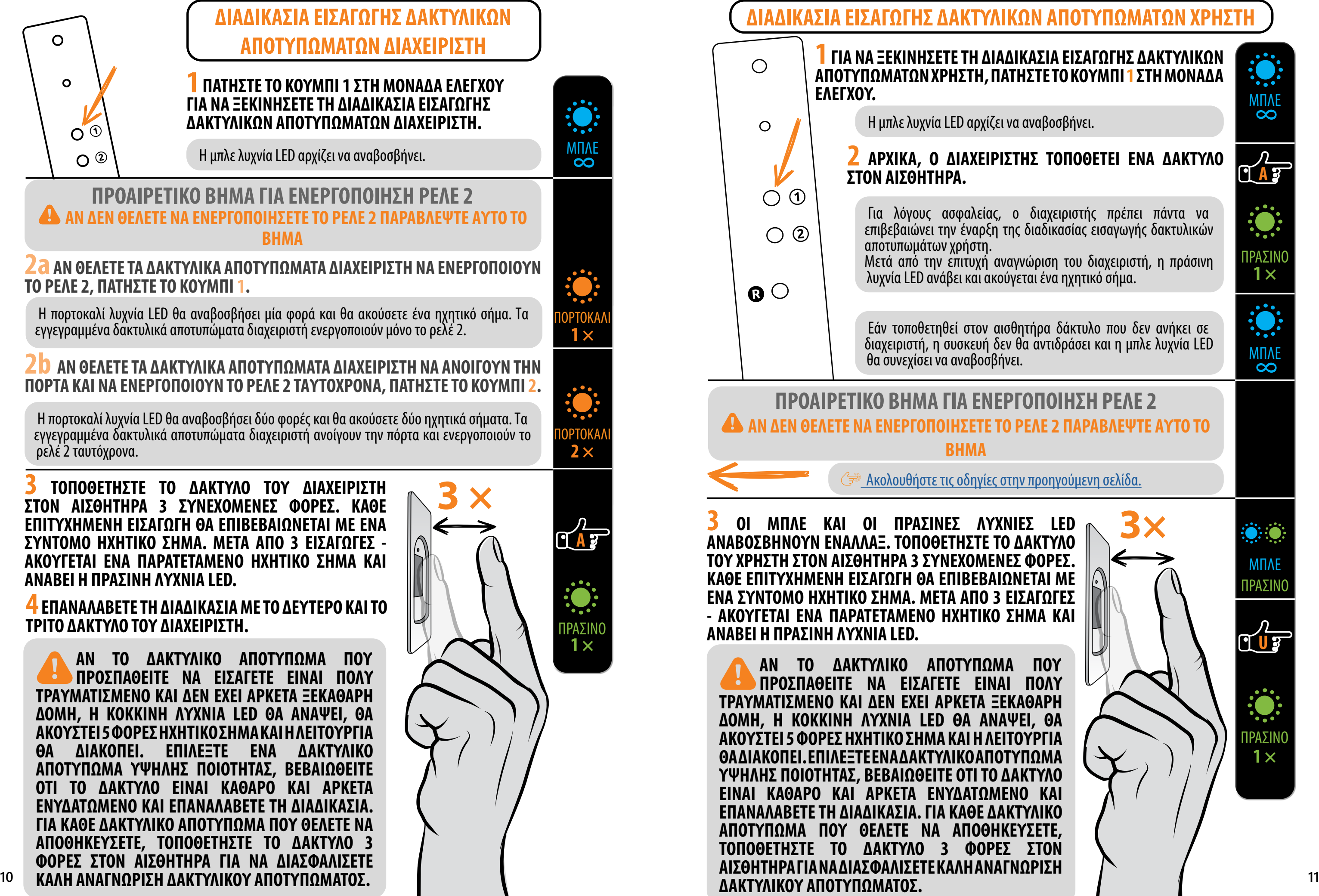

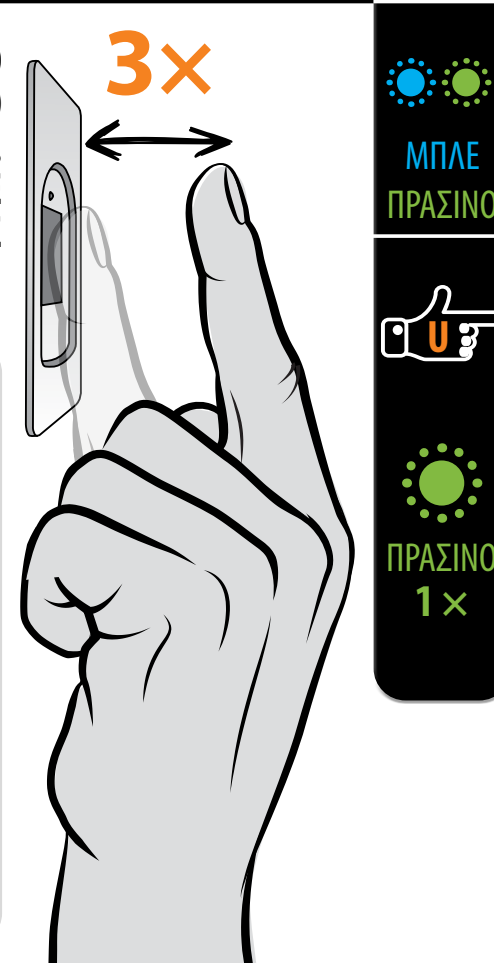

![](_page_6_Picture_8.jpeg)

#### **1 ΓΙΑ ΝΑ ΞΕΚΙΝΗΣΕΤΕ ΤΗ ΔΙΑΔΙΚΑΣΙΑ ΔΙΑΓΡΑΦΗΣ ΔΑΚΤΥΛΙΚΩΝ ΑΠΟΤΥΠΩΜΑΤΩΝ ΧΡΗΣΤΗ, ΠΑΤΗΣΤΕ ΤΟ ΚΟΥΜΠΙ 2 ΣΤΗ ΜΟΝΑΔΑ ΕΛΕΓΧΟΥ.**

#### **2 ΑΡΧΙΚΑ, Ο ΔΙΑΧΕΙΡΙΣΤΗΣ ΤΟΠΟΘΕΤΕΙ ΕΝΑ ΔΑΚΤΥΛΟ ΣΤΟΝ ΑΙΣΘΗΤΗΡΑ. Α**

Η μπλε λυχνία LED αρχίζει να αναβοσβήνει.

Για λόγους ασφαλείας, ο διαχειριστής πρέπει πάντα να επιβεβαιώνει την έναρξη της διαδικασίας διαγραφής δακτυλικών αποτυπωμάτων χρήστη.

Μετά από την επιτυχή αναγνώριση του διαχειριστή, η πράσινη λυχνία LED ανάβει και ακούγεται ένα ηχητικό σήμα.

> Εάν τοποθετηθεί στον αισθητήρα δάκτυλο που δεν ανήκει σε διαχειριστή, η συσκευή δεν θα αντιδράσει και η μπλε λυχνία LED θα συνεχίσει να αναβοσβήνει.

![](_page_6_Picture_12.jpeg)

**3 ΟΙ ΠΡΑΣΙΝΕΣ ΚΑΙ ΟΙ ΚΟΚΚΙΝΕΣ ΛΥΧΝΙΕΣ LED ΘΑ ΑΝΑΒΟΣΒΗΝΟΥΝ ΕΝΑΛΛΑΞ. ΤΟΠΟΘΕΤΗΣΤΕ ΜΙΑ ΦΟΡΑ ΤΟ ΔΑΚΤΥΛΟ ΧΡΗΣΤΗ ΠΟΥ ΘΕΛΕΤΕ ΝΑ ΔΙΑΓΡΑΨΕΤΕ ΣΤΟΝ ΑΙΣΘΗΤΗΡΑ.**

> Όταν το δακτυλικό αποτύπωμα διαγραφεί επιτυχώς, η λυχνία LED θα αναβοσβήσει 3 φορές και θα ακουστούν τρία ηχητικά σήματα.

ΜΠΛΕ

<u>iQ:</u>

ΠΡΑΣΙΝΟ **1 ×**

ΜΠΛΕ

ΚΟΚΚΙΝΟ ΠΡΑΣΙΝΟ

Ö

## <span id="page-6-0"></span>**ΔΙΑΔΙΚΑΣΙΑ ΔΙΑΓΡΑΦΗΣ ΔΑΚΤΥΛΙΚΩΝ ΑΠΟΤΥΠΩΜΑΤΩΝ ΧΡΗΣΤΗ**

![](_page_6_Picture_1.jpeg)

Εάν τοποθετηθεί στον αισθητήρα δάκτυλο που δεν είναι αποθηκευμένο στη μνήμη, η συσκευή δεν θα αντιδράσει. Οι πράσινες και οι κόκκινες λυχνίες LED θα συνεχίσουν να αναβοσβήνουν.

**ΑΝ ΑΠΟΘΗΚΕΥΤΟΥΝ ΠΕΡΙΣΣΟΤΕΡΑ ΑΠΟ 1 ΔΑΚΤΥΛΙΚΑ ΑΠΟΤΥΠΩΜΑΤΑ ΤΟΥ ΙΔΙΟΥ ΧΡΗΣΤΗ, ΔΙΑΓΡΑΨΤΕ ΤΑ ΔΑΚΤΥΛΙΚΑ ΑΠΟΤΥΠΩΜΑΤΑ ΟΛΩΝ ΤΩΝ ΔΑΚΤΥΛΩΝ!**

# **ΑΝΑΛΟΓΙΚΟΣ ΕΛΕΓΧΟΣ ΜΕ ΤΟΠΟΘΕΤΗΣΗ ΤΟΥ ΔΑΚΤΥΛΟΥ ΣΑΣ ΣΤΟΝ ΑΙΣΘΗΤΗΡΑ**

![](_page_6_Picture_15.jpeg)

Ξεκινήστε να προσθέτετε δακτυλικά αποτυπώματα διαχειριστή τοποθετώντας το δάκτυλο στον

αισθητήρα για 5 δευτερόλεπτα.

1 Εκτελέστε εργοστασιακή επανεκκίνηση.

2

Τα τρία πρώτα αποθηκευμένα δακτυλικά αποτυπώματα έχουν ειδικό ρόλο και ονομάζονται **δακτυλικά αποτυπώματα διαχειριστή**. Αυτά τα δακτυλικά αποτυπώματα εισάγονται από τον διαχειριστή, δηλ. τον κάτοχο της συσκευής. Από την τρίτη θέση της μνήμης και μετά, μπορούν να εισαχθούν μόνο τα δακτυλικά αποτυπώματα του χρήστη. Η εισαγωγή δακτυλικών αποτυπωμάτων χωρίς την παρουσία διαχειριστή δεν είναι πλέον δυνατή πέρα από τις τρεις θέσεις της μνήμης.

**12 13 5. ΟΤΑΝ Η ΜΝΗΜΗ ΤΗΣ ΣΥΣΚΕΥΗΣ ΑΝΑΓΝΩΣΗΣ ΕΙΝΑΙ ΚΕΝΗ, ΟΠΟΙΟΣΔΗΠΟΤΕ ΜΠΟΡΕΙ ΝΑ ΕΙΣΑΓΕΙ ΔΑΚΤΥΛΙΚΑ ΑΠΟΤΥΠΩΜΑΤΑ. ΕΠΟΜΕΝΩΣ, ΤΑ ΔΑΚΤΥΛΙΚΑ ΑΠΟΤΥΠΩΜΑΤΑ ΔΙΑΧΕΙΡΙΣΤΗ ΠΡΕΠΕΙ ΝΑ ΚΑΤΑΧΩΡΟΥΝΤΑΙ ΚΑΤΑ ΤΗΝ ΕΓΚΑΤΑΣΤΑΣΗ ΤΗΣ ΣΥΣΚΕΥΗΣ ΓΙΑ ΠΡΟΣΤΑΣΙΑ ΕΝΑΝΤΙ ΜΗ ΕΞΟΥΣΙΟΔΟΤΗΜΕΝΗΣ ΠΡΟΣΒΑΣΗΣ.**

ΔΙΑΧΕΙΡΙΣΤΕΣ

![](_page_6_Figure_20.jpeg)

# ΧΡΗΣΤΕΣ

# **ΔΑΚΤΥΛΙΚΑ ΑΠΟΤΥΠΩΜΑΤΑ ΔΙΑΧΕΙΡΙΣΤΗ**

**1. ΤΑ ΔΑΚΤΥΛΙΚΑ ΑΠΟΤΥΠΩΜΑΤΑ ΤΟΥ ΔΙΑΧΕΙΡΙΣΤΗ ΕΙΝΑΙ ΤΑ ΤΡΙΑ ΠΡΩΤΑ ΔΑΚΤΥΛΙΚΑ ΑΠΟΤΥΠΩΜΑΤΑ ΠΟΥ ΑΠΟΘΗΚΕΥΟΝΤΑΙ ΣΤΗ ΜΝΗΜΗ** Δεν μπορούν να προστεθούν άλλα δακτυλικά αποτυπώματα διαχειριστή μετά τα τρία πρώτα. Τα δακτυλικά αποτυπώματα διαχειριστή μπορεί να προέρχονται από τρία διαφορετικά δάκτυλα του ίδιου ατόμου ή να είναι δακτυλικά αποτυπώματα διαφορετικών ατόμων.

## **2. ΟΤΑΝ ΣΥΜΠΛΗΡΩΘΟΥΝ ΟΙ ΤΡΕΙΣ ΠΡΩΤΕΣ ΘΕΣΕΙΣ ΜΝΗΜΗΣ, ΜΠΟΡΟΥΝ ΝΑ ΠΡΟΣΤΕΘΟΥΝ ΜΟΝΟ ΔΑΚΤΥΛΙΚΑ ΑΠΟΤΥΠΩΜΑΤΑ ΧΡΗΣΤΗ.**

#### **3. ΤΑ ΔΑΚΤΥΛΙΚΑ ΑΠΟΤΥΠΩΜΑΤΑ ΔΙΑΧΕΙΡΙΣΤΗ ΠΡΕΠΕΙ ΝΑ ΕΠΙΛΕΓΟΝΤΑΙ ΠΡΟΣΕΚΤΙΚΑ ΚΑΙ ΝΑ ΕΙΝΑΙ ΚΑΘΑΡΑ.**

Πρέπει να είστε ιδιαίτερα προσεκτικοί όταν εισάγετε τα δακτυλικά αποτυπώματα διαχειριστή, καθώς δεν μπορούν να προστεθούν αργότερα και μπορούν να διαγραφούν μόνο με ΕΠΑΝΑΦΟΡΑ ΤΩΝ ΕΡΓΟΣΤΑΣΙΑΚΩΝ ΡΥΘΜΙΣΕΩΝ.

Κατά την εισαγωγή των δακτυλικών αποτυπωμάτων διαχειριστή, επιλέξτε ένα δάκτυλο χωρίς τραυματισμούς με το πιο καθαρό δακτυλικό αποτύπωμα. Όταν εισάγετε δακτυλικά αποτυπώματα, διατηρήστε τα δάκτυλά σας καθαρά και επαρκώς ενυδατωμένα. Για να εξασφαλίσετε μια επιτυχή ανάγνωση, ακολουθήστε τις οδηγίες στην ενότητα ΣΩΣΤΗ ΤΟΠΟΘΕΤΗΣΗ ΤΟΥ ΔΑΚΤΥΛΟΥ ΣΤΟΝ ΑΙΣΘΗΤΗΡΑ. **4. ΤΑ ΔΑΚΤΥΛΙΚΑ ΑΠΟΤΥΠΩΜΑΤΑ ΔΙΑΧΕΙΡΙΣΤΗ ΑΝΟΙΓΟΥΝ ΕΠΙΣΗΣ ΠΟΡΤΕΣ ΚΑΙ ΕΝΕΡΓΟΠΟΙΟΥΝ ΤΟ ΡΕΛΕ 2**

Η μοναδική διαφορά μεταξύ του ρόλου των δακτυλικών αποτυπωμάτων διαχειριστή και χρήστη είναι ότι ο διαχειριστής μπορεί να εκτελέσει λειτουργίες εγγραφής και διαγραφής.

<span id="page-7-0"></span>**ΣΕ ΑΥΤΟΝ ΤΟΝ ΤΡΟΠΟ ΕΛΕΓΧΟΥ, ΤΑ ΜΕΜΟΝΩΜΕΝΑ ΔΑΚΤΥΛΙΚΑ ΑΠΟΤΥΠΩΜΑΤΑ ΔΕΝ ΜΠΟΡΟΥΝ ΝΑ ΔΙΑΓΡΑΦΟΥΝ. Ο ΜΟΝΟΣ ΤΡΟΠΟΣ ΓΙΑ ΝΑ ΔΙΑΓΡΑΨΕΤΕ ΟΛΟΚΛΗΡΗ ΤΗ ΒΑΣΗ ΔΕΔΟΜΕΝΩΝ ΔΑΚΤΥΛΙΚΩΝ ΑΠΟΤΥΠΩΜΑΤΩΝ (ΣΥΜΠΕΡΙΛΑΜΒΑΝΟΜΕΝΩΝ ΑΥΤΩΝ ΤΩΝ ΔΙΑΧΕΙΡΙΣΤΩΝ) ΕΙΝΑΙ Η ΕΠΑΝΑΦΟΡΑ ΤΩΝ ΕΡΓΟΣΤΑΣΙΑΚΩΝ ΡΥΘΜΙΣΕΩΝ ΤΗΣ ΣΥΣΚΕΥΗΣ.**

#### **1 ΓΙΑ ΝΑ ΞΕΚΙΝΗΣΕΤΕ ΝΑ ΠΡΟΣΘΕΤΕΤΕ ΔΑΚΤΥΛΙΚΑ ΑΠΟΤΥΠΩΜΑΤΑ ΔΙΑΧΕΙΡΙΣΤΗ, ΤΟΠΟΘΕΤΗΣΤΕ ΤΟ ΔΑΚΤΥΛΟ ΣΤΟΝ ΑΙΣΘΗΤΗΡΑ ΓΙΑ 5 ΔΕΥΤΕΡΟΛΕΠΤΑ.**

Η μπλε λυχνία LED αρχίζει να αναβοσβήνει.<br>ΜΠΛΕ

*A* ΙΡΑΣΙΝΟ  $1 \times$ **3 ×**

**3 ΤΟΠΟΘΕΤΗΣΤΕ ΤΟ ΠΡΩΤΟ ΔΑΚΤΥΛΟ ΔΙΑΧΕΙΡΙΣΤΗ ΣΤΟΝ ΑΙΣΘΗΤΗΡΑ ΓΙΑ 5 ΔΕΥΤΕΡΟΛΕΠΤΑ ΚΑΙ ΣΤΗ ΣΥΝΕΧΕΙΑ ΤΟΠΟΘΕΤΗΣΤΕ ΤΟ ΔΕΥΤΕΡΟ ΔΑΚΤΥΛΟ 3 ΦΟΡΕΣ ΜΕ ΤΟΝ ΙΔΙΟ ΤΡΟΠΟ. 12** 

**2 ΤΟΠΟΘΕΤΗΣΤΕ ΤΟ ΔΑΚΤΥΛΟ ΤΟΥ ΔΙΑΧΕΙΡΙΣΤΗ ΣΤΟΝ ΑΙΣΘΗΤΗΡΑ 3 ΣΥΝΕΧΟΜΕΝΕΣ ΦΟΡΕΣ. ΚΑΘΕ ΕΠΙΤΥΧΗΜΕΝΗ ΕΙΣΑΓΩΓΗ ΘΑ ΕΠΙΒΕΒΑΙΩΝΕΤΑΙ ΜΕ ΕΝΑ ΣΥΝΤΟΜΟ ΗΧΗΤΙΚΟ ΣΗΜΑ. ΜΕΤΑ ΑΠΟ ΤΡΕΙΣ ΕΙΣΑΓΩΓΕΣ, ΤΟ ΔΑΚΤΥΛΙΚΟ ΑΠΟΤΥΠΩΜΑ ΑΠΟΘΗΚΕΥΕΤΑΙ – ΑΚΟΥΓΕΤΑΙ ΕΝΑ ΠΑΡΑΤΕΤΑΜΕΝΟ ΗΧΗΤΙΚΟ ΣΗΜΑ ΚΑΙ ΑΝΑΒΕΙ Η ΠΡΑΣΙΝΗ ΛΥΧΝΙΑ LED.**

**ΔΙΑΔΙΚΑΣΙΑ ΕΙΣΑΓΩΓΗΣ ΔΑΚΤΥΛΙΚΩΝ ΑΠΟΤΥΠΩΜΑΤΩΝ ΔΙΑΧΕΙΡΙΣΤΗ**

**4 ΕΠΑΝΑΛΑΒΕΤΕ ΤΗΝ ΙΔΙΑ ΔΙΑΔΙΚΑΣΙΑ ΜΕ ΤΟ ΤΡΙΤΟ ΔΑΚΤΥΛΟ ΤΟΥ ΔΙΑΧΕΙΡΙΣΤΗ.**

**ΑΝ ΤΟ ΔΑΚΤΥΛΙΚΟ ΑΠΟΤΥΠΩΜΑ ΠΟΥ ΠΡΟΣΠΑΘΕΙΤΕ ΝΑ ΕΙΣΑΓΕΤΕ ΕΙΝΑΙ ΠΟΛΥ ΤΡΑΥΜΑΤΙΣΜΕΝΟ ΚΑΙ ΔΕΝ ΕΧΕΙ ΑΡΚΕΤΑ ΞΕΚΑΘΑΡΗ ΔΟΜΗ, Η ΚΟΚΚΙΝΗ ΛΥΧΝΙΑ LED ΘΑ ΑΝΑΨΕΙ, ΘΑ ΑΚΟΥΣΤΕΙ 5 ΦΟΡΕΣ ΗΧΗΤΙΚΟ ΣΗΜΑ ΚΑΙ Η ΛΕΙΤΟΥΡΓΙΑ ΘΑ ΔΙΑΚΟΠΕΙ. ΕΠΙΛΕΞΤΕ ΕΝΑ ΔΑΚΤΥΛΙΚΟ ΑΠΟΤΥΠΩΜΑ ΥΨΗΛΗΣ ΠΟΙΟΤΗΤΑΣ, ΒΕΒΑΙΩΘΕΙΤΕ ΟΤΙ ΤΟ ΔΑΚΤΥΛΟ ΕΙΝΑΙ ΚΑΘΑΡΟ ΚΑΙ ΑΡΚΕΤΑ ΕΝΥΔΑΤΩΜΕΝΟ ΚΑΙ ΕΠΑΝΑΛΑΒΕΤΕ ΤΗ ΔΙΑΔΙΚΑΣΙΑ. ΓΙΑ ΚΑΘΕ ΔΑΚΤΥΛΙΚΟ ΑΠΟΤΥΠΩΜΑ ΠΟΥ ΘΕΛΕΤΕ ΝΑ ΑΠΟΘΗΚΕΥΣΕΤΕ, ΤΟΠΟΘΕΤΗΣΤΕ ΤΟ ΔΑΚΤΥΛΟ 3 ΦΟΡΕΣ ΣΤΟΝ ΑΙΣΘΗΤΗΡΑ ΓΙΑ ΝΑ ΔΙΑΣΦΑΛΙΣΕΤΕ ΚΑΛΗ ΑΝΑΓΝΩΡΙΣΗ ΔΑΚΤΥΛΙΚΟΥ ΑΠΟΤΥΠΩΜΑΤΟΣ.**

**14 15** Όλα τα δακτυλικά αποτυπώματα, συμπεριλαμβανομένων αυτών του διαχειριστή, διαγρά-<br>φονται από τη μνήμη και γίνεται επαναφορά της συσκευής στις εργοστασιακές ρυθμίσεις. Τα συνδεδεμένα τηλεχειριστήρια διαγράφονται επίσης.

Οι μπλε και οι πράσινες λυχνίες LED αναβοσβήνουν εναλλάξ.

#### **1 ΓΙΑ ΝΑ ΞΕΚΙΝΗΣΕΤΕ ΝΑ ΠΡΟΣΘΕΤΕΤΕ ΔΑΚΤΥΛΙΚΑ ΑΠΟΤΥΠΩΜΑΤΑ ΧΡΗΣΤΗ, ΤΟΠΟΘΕΤΗΣΤΕ ΤΟ ΔΑΚΤΥΛΟ ΤΟΥ ΔΙΑΧΕΙΡΙΣΤΗ ΣΤΟΝ ΑΙΣΘΗΤΗΡΑ ΓΙΑ 5 ΔΕΥΤΕΡΟΛΕΠΤΑ.**

![](_page_7_Picture_23.jpeg)

Οι μπλε και οι κόκκινες λυχνίες LED αναβοσβήνουν εναλλάξ.

![](_page_7_Picture_22.jpeg)

**ΑΙΣΘΗΤΗΡΑ ΓΙΑ 15 ΔΕΥΤΕΡΟΛΕΠΤΑ.**

#### **2 ΕΠΙΒΕΒΑΙΩΣΤΕ ΤΗ ΛΕΙΤΟΥΡΓΙΑ ΤΟΠΟΘΕΤΩΝΤΑΣ ΤΟ ΔΑΚΤΥΛΟ ΤΟΥ ΔΙΑΧΕΙΡΙΣΤΗ ΣΤΟΝ ΑΙΣΘΗΤΗΡΑ ΔΥΟ ΦΟΡΕΣ. Η ΜΟΒ ΛΥΧΝΙΑ LED ΑΝΑΒΟΣΒΗΝΕΙ 5 ΦΟΡΕΣ ΣΥΝΟΔΕΥΟΜΕΝΗ ΑΠΟ 5 ΗΧΗΤΙΚΑ ΣΗΜΑΤΑ.**

περίπτωση, η μπλε λυχνία LED σβήνει.

**3 ΤΟΠΟΘΕΤΗΣΤΕ ΤΟ ΔΑΚΤΥΛΟ ΤΟΥ ΧΡΗΣΤΗ ΣΤΟΝ ΑΙΣΘΗΤΗΡΑ 3 ΣΥΝΕΧΟΜΕΝΕΣ ΦΟΡΕΣ. ΚΑΘΕ ΕΠΙΤΥΧΗΜΕΝΗ ΕΙΣΑΓΩΓΗ ΘΑ ΕΠΙΒΕΒΑΙΩΝΕΤΑΙ ΜΕ ΕΝΑ ΣΥΝΤΟΜΟ ΗΧΗΤΙΚΟ ΣΗΜΑ. ΜΕΤΑ ΑΠΟ ΤΡΕΙΣ ΕΙΣΑΓΩΓΕΣ, ΤΟ ΔΑΚΤΥΛΙΚΟ ΑΠΟΤΥΠΩΜΑ ΑΠΟΘΗΚΕΥΕΤΑΙ – ΑΚΟΥΓΕΤΑΙ ΕΝΑ ΠΑΡΑΤΕΤΑΜΕΝΟ ΗΧΗΤΙΚΟ ΣΗΜΑ ΚΑΙ ΑΝΑΒΕΙ Η ΠΡΑΣΙΝΗ ΛΥΧΝΙΑ LED.**

**ΑΝ ΤΟ ΔΑΚΤΥΛΙΚΟ ΑΠΟΤΥΠΩΜΑ ΠΟΥ ΠΡΟΣΠΑΘΕΙΤΕ ΝΑ ΕΙΣΑΓΕΤΕ ΕΙΝΑΙ ΠΟΛΥ ΤΡΑΥΜΑΤΙΣΜΕΝΟ ΚΑΙ ΔΕΝ ΕΧΕΙ ΑΡΚΕΤΑ ΞΕΚΑΘΑΡΗ ΔΟΜΗ, Η ΚΟΚΚΙΝΗ ΛΥΧΝΙΑ LED ΘΑ ΑΝΑΨΕΙ, ΘΑ ΑΚΟΥΣΤΕΙ 5 ΦΟΡΕΣ ΗΧΗΤΙΚΟ ΣΗΜΑ ΚΑΙ Η ΛΕΙΤΟΥΡΓΙΑ ΘΑ ΔΙΑΚΟΠΕΙ. ΕΠΙΛΕΞΤΕ ΕΝΑ ΔΑΚΤΥΛΙΚΟ ΑΠΟΤΥΠΩΜΑ ΥΨΗΛΗΣ ΠΟΙΟΤΗΤΑΣ, ΒΕΒΑΙΩΘΕΙΤΕ ΟΤΙ ΤΟ ΔΑΚΤΥΛΟ ΕΙΝΑΙ ΚΑΘΑΡΟ ΚΑΙ ΑΡΚΕΤΑ ΕΝΥΔΑΤΩΜΕΝΟ ΚΑΙ ΕΠΑΝΑΛΑΒΕΤΕ ΤΗ ΔΙΑΔΙΚΑΣΙΑ. ΓΙΑ ΚΑΘΕ ΔΑΚΤΥΛΙΚΟ ΑΠΟΤΥΠΩΜΑ ΠΟΥ ΘΕΛΕΤΕ ΝΑ ΑΠΟΘΗΚΕΥΣΕΤΕ, ΤΟΠΟΘΕΤΗΣΤΕ ΤΟ ΔΑΚΤΥΛΟ 3 ΦΟΡΕΣ ΣΤΟΝ ΑΙΣΘΗΤΗΡΑ ΓΙΑ ΝΑ ΔΙΑΣΦΑΛΙΣΕΤΕ ΚΑΛΗ ΑΝΑΓΝΩΡΙΣΗ ΔΑΚΤΥΛΙΚΟΥ ΑΠΟΤΥΠΩΜΑΤΟΣ.**

![](_page_7_Picture_14.jpeg)

# **ΥΒΡΙΔΙΚΟΣ ΕΛΕΓΧΟΣ**

## **ΕΙΣΑΓΩΓΗ ΔΑΚΤΥΛΙΚΩΝ ΑΠΟΤΥΠΩΜΑΤΩΝ ΚΑΙ ΕΛΕΓΧΟΣ ΣΥΣΚΕΥΗΣ ΑΝΑΓΝΩΣΗΣ**

*ANDROID***<br>** *APPLE***<br>
<b>ENETA ΔΑΚΤΥΛΙΚΩΝ ΑΠΟΤΥΠΩΜΑΤΩ**<br>
<br> **ENETA ΚΟΥΜΠΙΑ ΣΤΗ ΜΟΝΑΔΑ ΕΛΕΓΧΟΥ<br>
ΜΕ ΤΑ ΚΟΥΜΠΙΑ ΣΤΟ ΤΗΛΕΧΕΙΡΙΣΤΗΡΙΟ<br>
ΜΕ ΤΑ ΚΟΥΜΠΙΑ ΣΤΟΝ ΑΙΣΘΗΤΗΡΑ** 

- <span id="page-8-0"></span>1 Εκτελέστε εργοστασιακή επανεκκίνηση.
- Προσθέστε τη συσκευή ανάγνωσης στην εφαρμογή X-Manager. 2
- Ξεκινήστε να εισάγετε τα δακτυλικά αποτυπώματα του διαχειριστή στη συσκευή ανάγνωσης πατώντας το κουμπί 1 στη μονάδα ελέγχου ή το κουμπί Α στο τηλεχειριστήριο.
- Όταν εγγραφούν τα δακτυλικά αποτυπώματα του διαχειριστή, μπορείτε να χρησιμοποιήσετε την εφαρμογή μόνο για να ξεκλειδώσετε την πόρτα και να ρυθμίσετε τον φωτισμό LED. <sup>4</sup>
- **Πραγματοποιήστε λήψη της εφαρμογής X-manager στο smartphone ή το tablet σας από το Google Play Store (Android) ή το App Store (Apple).**

![](_page_8_Picture_6.jpeg)

## **ΣΥΝΔΕΣΗ ΤΟΥ ΚΙΝΗΤΟΥ ΤΗΛΕΦΩΝΟΥ ΣΤΗ ΣΥΣΚΕΥΗ ΑΝΑΓΝΩΣΗΣ**

# **ΛΕΙΤΟΥΡΓΙΕΣ ΕΦΑΡΜΟΓΗΣ**

Η καρτέλα **Άνοιξε την πόρτα - ρελέ 1** ξεκλειδώνει την πόρτα.

Η καρτέλα **Ενεργοποιήστε το - ρελέ 2** ενεργοποιεί τη συσκευή που είναι συνδεδεμένη στο ρελέ 2 (συναγερμός, πόρτα γκαράζ, πλαϊνή πόρτα, κ.λπ.).

**Χρόνος ανοίγματος ρελέ**: Ο χρόνος στη διάρκεια του οποίου ενεργοποιείται το ρελέ ρυθμίζεται μεταξύ 1 και 60 δευτερολέπτων. Αυτή η ρύθμιση είναι χρήσιμη, όταν χρησιμοποιείτε ηλεκτρική κλειδαριά.

**Μπλε οπίσθιος φωτισμός:** αν σας ενοχλεί ο μπλε οπίσθιος φωτισμός που ανάβει όταν η συσκευή ανάγνωσης είναι σε κατάσταση αναμονής, μπορείτε να τον απενεργοποιήσετε.

![](_page_8_Picture_14.jpeg)

**Ρυθμίσεις LED:** Εάν υπάρχει φωτισμός LED στην πόρτα, μπορείτε να τον συνδέσετε στο σύστημα και να τον διαχειρίζεστε από την εφαρμογή X-manager (μόνο με μονάδα ελέγχου εγκατεστημένη στο φύλλο πόρτας και μονάδα ελέγχου BBX). Έχετε τη δυνατότητα να ρυθμίσετε τη φωτεινότητα (1% έως 100%) και το πρόγραμμα για την ενεργοποίηση/απενεργοποίηση του φωτισμού:

- **24H**: Ο φωτισμός LED θα είναι συνεχώς ενεργοποιημένος.

- **Αυτόματο**: Ο φωτισμός LED ενεργοποιείται αυτόματα με τη δύση του ηλίου και απενεργοποιείται με την ανατολή.

- **Προσαρμοσμένο**: Μπορείτε να ορίσετε τους χρόνους ενεργοποίησης και απενεργοποίησης. Μπορείτε να ορίσετε δύο διαστήματα κατά τη διάρκεια της ημέρας όπου ο φωτισμός θα είναι ενεργοποιημένος.

Μόλις εισάγετε τα δακτυλικά αποτυπώματα, μπορείτε να συνδέσετε στη συσκευή ανάγνωσης και στο τηλεχειριστήριο τα ρελέ και τις ρυθμίσεις LED στην εφαρμογή.

# **ΕΛΕΓΧΟΣ ΜΕΣΩ ΕΦΑΡΜΟΓΗΣ**

**ΑΜΕΣΩΣ ΜΕΤΑ ΤΗΝ ΕΓΚΑΤΑΣΤΑΣΗ ΚΑΙ ΤΗ ΣΥΝΔΕΣΗ ΤΗΣ ΣΥΣΚΕΥΗΣ, ΣΥΝΙΣΤΑΤΑΙ Η ΣΥΝΔΕΣΗ ΤΟΥΛΑΧΙΣΤΟΝ 1 ΚΙΝΗΤΟΥ ΤΗΛΕΦΩΝΟΥ ΣΤΗ ΣΥΣΚΕΥΗ. ΔΙΑΦΟΡΕΤΙΚΑ, ΤΟ WI-FI ΑΠΕΝΕΡΓΟΠΟΙΕΙΤΑΙ ΜΕΤΑ ΑΠΟ 8 ΛΕΠΤΑ ΓΙΑ ΛΟΓΟΥΣ ΑΣΦΑΛΕΙΑΣ. ΣΕ ΑΥΤΗ ΤΗΝ ΠΕΡΙΠΤΩΣΗ, Η ΣΥΣΚΕΥΗ ΠΡΕΠΕΙ ΝΑ ΑΠΟΣΥΝΔΕΘΕΙ ΑΠΟ ΤΗΝ ΠΑΡΟΧΗ ΡΕΥΜΑΤΟΣ ΚΑΙ ΝΑ ΣΥΝΔΕΘΕΙ ΞΑΝΑ ΠΡΟΤΟΥ ΣΥΝΔΕΘΕΙ ΓΙΑ ΠΡΩΤΗ ΦΟΡΑ ΣΤΟ ΚΙΝΗΤΟ ΤΗΛΕΦΩΝΟ.**

![](_page_9_Picture_2.jpeg)

![](_page_9_Picture_3.jpeg)

<span id="page-9-0"></span>**Πραγματοποιήστε λήψη της εφαρμογής X-manager στο smartphone ή το tablet σας από το Google Play Store (Android) ή το App Store (Apple).**

- Κάντε αναζήτηση, ονοματίστε και προσθέστε τη συσκευή ανάγνωσης στην εφαρμογή X-Manager. 2
- Κάντε κλικ στο όνομα για τη δημιουργία σύνδεσης. 3
- Ξεκινήστε να εισάγετε τα δακτυλικά αποτυπώματα του διαχειριστή στην εφαρμογή. 4

1 Εκτελέστε εργοστασιακή επανεκκίνηση.

![](_page_9_Picture_11.jpeg)

# **ΛΕΙΤΟΥΡΓΙΕΣ ΚΟΥΜΠΙΩΝ σε μονάδα ελέγχου εγκατεστημένη στο φύλλο πόρτας**

Εάν έχετε μονάδα ελέγχου εγκατεστημένη στο φύλλο πόρτας, αλλά θέλετε να χειρίζεστε τη συσκευή μέσω της εφαρμογής, τα κουμπιά 1 και 2 χρησιμεύουν ως συντομεύσεις για την ενεργοποίηση/απενεργοποίηση της λειτουργίας ελεύθερης εισόδου και του μπλε φωτισμού.

**20 21**

Κάθε νέα συσκευή ανάγνωσης πρέπει να προστεθεί στην εφαρμογή

X-manager πριν χρησιμοποιηθεί. Εάν συνδεθούν περισσότερες από μία συσκευές ανάγνωσης σε μία εφαρμογή X-manager, πρέπει να ρυθμίσετε τη σύνδεση σε κάθε μία συσκευή ανάγνωσης κάθε φορά. Οι υπόλοιπες συσκευές ανάγνωσης θα πρέπει να συνδεθούν σε παροχή ρεύματος τη στιγμή της πρώτης σύνδεσης. 09:01 4G 4 **a** 72 % *Φ* Νέα συσκευή  $\odot$  $\times$ X-manager **Δ** Βάλτε όνομα **α** Βάλτε κωδικό **ΠΡΟΣΘΗΚΗ ΣΥΣΚΕΥΗΣ** 盟  $\circledR$ ЯΟ LcFtgiwe9gbYZZı **ΣΑΡΩΣΗ ΚΩΔΙΚΟΥ QR** Σύνδεση με τη συσκευή Η εφαρμογή X-manager θέλει να η εφαρμογή απιτιτικής σελετινά<br>χρησιμοποιήσει ένα προσωρινό δίκτυο<br>Wi-Fi για να συνδεθεί στη συσκευή σας. Navkom 2 Ακύρωση Σύνδεση **ΑΝΑΖΗΤΗΣΗ ΣΥΣΚΕΥΩΝ** Πατήστε **+** και στη συνέχεια το εικονίδιο **ΑΝΑΖΗΤΗΣΗ**. *Φ* Νέα συσκευή 1 Πατήστε «Σύνδεση». 2 **B** Βάλτε όνομα 3 Εισαγάγετε το επιθυμητό όνομα συσκευής και πατήστε **ΠΡΟΣΘΗΚΗ.** 3

# **ΣΥΝΔΕΣΗ ΤΟΥ ΚΙΝΗΤΟΥ ΤΗΛΕΦΩΝΟΥ ΣΤΗ ΣΥΣΚΕΥΗ ΑΝΑΓΝΩΣΗΣ**

# **ANDROID**

# **ΣΥΝΔΕΣΗ ΕΝΟΣ ΕΠΙΠΛΕΟΝ ΚΙΝΗΤΟΥ ΤΗΛΕΦΩΝΟΥ ΣΤΗ ΣΥΣΚΕΥΗ ΑΝΑΓΝΩΣΗΣ**

Ο χειρισμός μιας μεμονωμένης συσκευής μπορεί να πραγματοποιηθεί με περισσότερα από ένα κινητά τηλέφωνα.

4

 $\times$ 

4G 4 Q 27%

 $\circledcirc$ 

![](_page_10_Picture_5.jpeg)

7

 $Q$ 

 $\boldsymbol{\times}$ 

8

![](_page_10_Picture_14.jpeg)

Κρατήστε πατημένο το όνομα της συσκευής. Όταν σας ζητηθεί, επιβεβαιώστε την αποσύνδεση.

![](_page_10_Picture_9.jpeg)

![](_page_10_Picture_10.jpeg)

13:07

X-manager

Navkom

Συσκευή ελένχου πρόσβασης

**ΑΠΟΣΥΝΔΕΣΗ ΤΗΣ ΣΥΣΚΕΥΗΣ ΑΝΑΓΝΩΣΗΣ**

\* Εάν αντιμετωπίζετε πρόβλημα με τη σύνδεση ενός επιπλέον τηλεφώνου, ενεργοποιήστε το Wi-fi στο ήδη συνδεδεμένο τηλέφωνο.

![](_page_10_Picture_12.jpeg)

# **APPLE**

Κάθε νέα συσκευή ανάγνωσης πρέπει να προστεθεί στην εφαρμογή X-manager πριν χρησιμοποιηθεί. Εάν συνδεθούν περισσότερες από μία συσκευές ανάγνωσης σε μία εφαρμογή X-manager, πρέπει να ρυθμίσετε τη σύνδεση σε κάθε μία συσκευή ανάγνωσης κάθε φορά. Οι υπόλοιπες συσκευές ανάγνωσης θα πρέπει να συνδεθούν σε παροχή ρεύματος τη στιγμή της πρώτης σύνδεσης. ΕΙΣΑΓΕΤΕ ΤΙΣ ΠΛΗΡΟΦΟΡΙΕΣ ΤΟΥ ΠΡΟΣΘΕΣΤΕ ΈΝΑΝ  $\times$ ΑΝΑΓΝΩΣΤΗ ΔΑΧΤΥΛΙΚΟΥ ΑΠΟΤΥΠΩΜΑΤΟΣ ΑΝΑΓΝΩΣΤΗ ΔΑΚΤΥΛΙΚΩΝ ΑΠΟΤΥΠΩΜΑΤΩΝ 'Ovoµa **ΠΡΟΣΘΗΚΗ ΣΥΣΚΕΥΗΣ** Κωδικός ΣΑΡΩΣΗ ΚΩΔΙΚΟΥ ΟΡ **ΣΑΡΩΣΗ ΚΩΔΙΚΟΥ QR** ΕΚΚΙΝΗΣΗ .<br>Αίτημα από «X-manager» για σύνδεση στο δίκτυο Wi-Fi  $\kappa$ navloT»· 2 8 Χειροκίνη...κατάσταση **ΑΝΑΖΗΤΗΣΗ ΣΥΣΚΕΥΩΝ** Akúpuar 7 Σάρωση κωδικού QR' Navkom Πατήστε **ΠΡΟΣΘΗΚΗ** και έπειτα **ΕΚΚΙΝΗΣΗ**. 1 Επιβεβαιώστε τη σύνδεση πατώντας **Σύνδεση**. 2 Εισαγάγετε το επιθυμητό όνομα συσκευής και πατήστε 3 3 **ΕΓΚΑΤΑΣΤΑΣΗ.** ΕΓΚΑΤΑΣΤΑΣΗ **22 23**

# **ΣΥΝΔΕΣΗ ΤΟΥ ΚΙΝΗΤΟΥ ΤΗΛΕΦΩΝΟΥ ΣΤΗ ΣΥΣΚΕΥΗ ΑΝΑΓΝΩΣΗΣ**

## **ΣΥΝΔΕΣΗ ΕΝΟΣ ΕΠΙΠΛΕΟΝ ΚΙΝΗΤΟΥ ΤΗΛΕΦΩΝΟΥ ΣΤΗ ΣΥΣΚΕΥΗ ΑΝΑΓΝΩΣΗΣ**

Ο χειρισμός μιας μεμονωμένης συσκευής μπορεί να πραγματοποιηθεί με περισσότερα από ένα κινητά τηλέφωνα.

![](_page_11_Picture_5.jpeg)

![](_page_11_Picture_7.jpeg)

**APPLE**

![](_page_12_Picture_7.jpeg)

Εισαγάγετε το όνομα του ατόμου.

1<br>2<br>3<br>4

Επιλέξτε τα δικαιώματα διαχειριστή ή χρήστη. Ο διαχειριστής μπορεί να εκτελέσει όλες τις λειτουργίες και να διαγράψει άλλους χρήστες και διαχειριστές. **Ο χρήστης μπορεί μόνο να ανοίξει την πόρτα.**

Επιλέξτε το ρελέ το οποίο θα ενεργοποιήσει το άτομο (ρελέ 1, ρελέ 2 ή ρελέ 1 και 2 μαζί).

Πρέπει να εισαχθούν 3 δακτυλικά αποτυπώματα για το άτομο. **Τοποθετήστε το δάκτυλο του ατόμου στον αισθητήρα 3 συνεχόμενες φορές**. Η εφαρμογή επιβεβαιώνει κάθε φορά ότι το δακτυλικό αποτύπωμα έχει αποθηκευτεί. Μετά από τρεις εισαγωγές, η αποθήκευση έχει ολοκληρωθεί. Επιπλέον δακτυλικά αποτυπώματα οποιουδήποτε ατόμου μπορούν να εισαχθούν αργότερα, αλλά πάντα να τοποθετείτε κάθε δάκτυλο 3 φορές. Αυτό διασφαλίζει υψηλή ποιότητα εγγραφής δακτυλικών αποτυπωμάτων και καλή αναγνωσιμότητα.

**Στη συσκευή ανάγνωσης μπορούν να αποθηκευτούν 498 διαφορετικά δακτυλικά αποτυπώματα. Κάθε άτομο μπορεί να εισάγει οποιονδήποτε αριθμό δακτυλικών αποτυπωμάτων, αλλά πάντα τουλάχιστον 3 δακτυλικά αποτυπώματα (= 1 εισαγωγή). Συνιστούμε κάθε άτομο να εισάγει πολλά δακτυλικά αποτυπώματα.**

#### ΠΑΤΗΣΤΕ ΤΗΝ ΠΡΑΣΙΝΗ ΚΑΡΤΕΛΑ ΓΙΑ ΝΑ ΞΕΚΙΝΗΣΕΤΕ ΝΑ ΠΡΟΣΘΕΤΕΤΕ ΑΤΟΜΑ.

# **ΠΡΟΣΘΗΚΗ ΑΤΟΜΩΝ**

![](_page_13_Picture_120.jpeg)

**Οι ρυθμίσεις δεν μπορούν να αλλάξουν μετά την εισαγωγή του ατόμου. Πρέπει να διαγράψετε το άτομο και να το προσθέσετε ξανά με διαφορετικές ρυθμίσεις.**

Κάθε διαχειριστής μπορεί να διαγράψει χρήστες και άλλους διαχειριστές. Πρέπει πάντα να παραμένει ένας διαχειριστής στη βάση δεδομένων και μπορεί να διαγραφεί μόνο από την Εργοστασιακή επανεκκίνηση.

Τα προγράμματα εκχωρούνται στους χρήστες πατώντας το εικονίδιο **του ρολογιού**. Πρέπει να χρησιμοποιήσετε τα προγράμματα εκ των προτέρων. Όταν το πρόγραμμα είναι ενεργό, το εικονίδιο του ηλεκτρικού ρεύματος γίνεται πράσινο. Σε κάθε χρήστη μπορεί να εκχωρηθεί ένα πρόγραμμα. 3 <sup>παιρ</sup>ρές να έσειγετε επίπεσν σαπτελικά αποτελαφαία για<br>10 σποιοδήποτε άτομο ανά πάσα στιγμή. Αυτό μπορεί να γίνει πατώντας<br>10 προγράμματα εκχωρούνται στους χρήστες πατώντας το εικονίδιο<br>10 **του ρολογιού**. Πρέπει να χρη

.<br>.

# **ΚΑΤΑΛΟΓΟΣ ΕΓΓΕΓΡΑΜΜΕΝΩΝ ΑΤΟΜΩΝ**

Οι διαχειριστές επισημαίνονται με πορτοκαλί και οι χρήστες με ανοιχτό καφέ. 1

Κάτω από το όνομα κάθε ατόμου εμφανίζονται ορισμένα στοιχεία: 0 επίπεδο δικαιωμάτων (Χρήστης/Διαχειριστής) 0 αριθμός εγγεγραμμένων δακτυλικών αποτυπωμάτων 0 ρελέ τα οποία θα ενεργοποιήσει αυτό το άτομο

2

4

Μπορεί να εισάγετε επιπλέον δακτυλικά αποτυπώματα για οποιοδήποτε άτομο ανά πάσα στιγμή. Αυτό μπορεί να γίνει πατώντας το εικονίδιο **+** .

![](_page_14_Picture_1.jpeg)

#### Όλες οι λειτουργίες ασφαλείας εκτελούνται με την επιβεβαίωση από το δακτυλικό αποτύπωμα του διαχειριστή.

# **ΡΥΘΜΙΣΕΙΣ**

#### 1 **Όνομα συσκευής**

**Λειτουργία ελεύθερης πρόσβασης:** με αυτή η λειτουργία η πόρτα ανοίγει με οποιοδήποτε δακτυλικό αποτύπωμα, ακόμα και αν αυτό δεν είναι αποθηκευμένο στη βάση δεδομένων. Η περίοδος στην διάρκεια της οποίας είναι ενεργοποιημένη η λειτουργία ελεύθερης πρόσβασης μπορεί να ρυθμιστεί (1 έως 1.440 λεπτά) και μετά τη λήξη της απενεργοποιείται αυτόματα. Για όσο διάστημα είναι ενεργή η λειτουργία ελεύθερης πρόσβασης, η πράσινη λυχνία LED παραμένει αναμμένη. 2

**Μπλε οπίσθιος φωτισμός:** αν σας ενοχλεί ο μπλε οπίσθιος φωτισμός που ανάβει όταν η συσκευή ανάγνωσης είναι σε κατάσταση αναμονής, μπορείτε να τον απενεργοποιήσετε. 4

**Χρόνος εξόδου ρελέ:** Ο χρόνος στη διάρκεια του οποίου ενεργοποιείται το ρελέ ρυθμίζεται μεταξύ 1 και 60 δευτερολέπτων. Αυτή η ρύθμιση είναι χρήσιμη, όταν 3 χρησιμοποιείτε ηλεκτρική κλειδαριά.

**Ρυθμίσεις LED:** Εάν υπάρχει φωτισμός LED στην πόρτα, μπορείτε να τον συνδέσετε στο σύστημα και να τον διαχειρίζεστε από την εφαρμογή X-manager. Θα βρείτε τις οδηγίες στην 5 επόμενη σελίδα.

**Εισαγωγή/εξαγωγή βάσης δεδομένων:** η βάση δεδομένων των δακτυλικών αποτυπωμάτων μπορεί να μεταφερθεί από μια συσκευή ανάγνωσης σε μια άλλη. **1.** Πατήστε το κουμπί **Εξαγωγή** στη συσκευή ανάγνωσης προέλευσης. Αυτό επιβεβαιώνεται από διαχειριστή.

**2.** Συνδεθείτε στη νέα συσκευή ανάγνωσης και πατήστε το κουμπί **Εισαγωγή**. Εάν ένας διαχειριστής έχει ήδη καταχωρηθεί σε μια νέα συσκευή ανάγνωσης, απαιτείται το δακτυλικό του αποτύπωμα για την επιβεβαίωση της εισαγωγής. Εάν η βάση δεδομένων στη νέα συσκευή ανάγνωσης είναι κενή, αυτό το βήμα δεν απαιτεί επιβεβαίωση. **3.** Η ενεργοποίηση της βάσης δεδομένων που έχει μεταφερθεί πρέπει να επιβεβαιωθεί από έναν διαχειριστή της συσκευής ανάγνωσης προέλευσης. 6

**Σύστημα:** έκδοση λογισμικού, κατάλογος συσκευών σε ζεύξη, προσθήκη τηλεχειριστηρίων.

![](_page_14_Picture_12.jpeg)

7

![](_page_15_Picture_1.jpeg)

# **ΡΥΘΜΙΣΕΙΣ LED**

Εάν υπάρχει φωτισμός LED στην πόρτα, μπορείτε να τον συνδέσετε στο σύστημα και να τον διαχειρίζεστε από την εφαρμογή X-manager. Έχετε τη δυνατότητα να ρυθμίσετε τη φωτεινότητα (1% έως 100%) και το πρόγραμμα για την ενεργοποίηση/απενεργοποίηση του φωτισμού:

1 **24H**: Ο φωτισμός LED θα είναι συνεχώς ενεργοποιημένος.

**Αυτόματο**: Ο φωτισμός LED ενεργοποιείται αυτόματα με τη δύση του ηλίου και απενεργοποιείται με την ανατολή (ανάλογα με την τοποθεσία του 2 τηλεφώνου).

**Προσαρμοσμένο**: Μπορείτε να ορίσετε τους χρόνους ενεργοποίησης και απενεργοποίησης. Μπορείτε να ορίσετε δύο διαστήματα κατά τη διάρκεια 3 της ημέρας όπου ο φωτισμός θα είναι ενεργοποιημένος.

![](_page_15_Picture_14.jpeg)

#### **1ΤΟΠΟΘΕΤΗΣΤΕ ΤΟ ΔΑΚΤΥΛΟ ΤΟΥ ΔΙΑΧΕΙΡΙΣΤΗ ΣΤΟΝ ΑΙΣΘΗΤΗΡΑ ΓΙΑ 5 ΔΕΥΤΕΡΟΛΕΠΤΑ.**

Η μπλε λυχνία LED αρχίζει να αναβοσβήνει.

#### **2 ΕΠΙΒΕΒΑΙΏΣΤΕ ΤΗ ΛΕΙΤΟΥΡΓΊΑ ΤΟΠΟΘΕΤΏΝΤΑΣ ΞΑΝΆ ΤΟ ΔΆΧΤΥΛΟ ΤΟΥ ΧΕΙΡΙΣΤΉ ΣΤΟΝ ΑΙΣΘΗΤΉΡΑ.**

Η λειτουργία ελεύθερης εισόδου είναι ενεργοποιημένη. Θα απενεργοποιηθεί αυτόματα μετά από ένα χρονικό διάστημα που έχει οριστεί στην εφαρμογή. Για όσο διάστημα είναι ενεργή η λειτουργία ελεύθερης πρόσβασης, η πράσινη λυχνία LED παραμένει αναμμένη.

![](_page_15_Picture_12.jpeg)

## **ΣΥΝΤΌΜΕΥΣΗ ΓΙΑ ΝΑ ΕΝΕΡΓΟΠΟΙΉΣΕΤΕ ΤΗ ΛΕΙΤΟΥΡΓΊΑ ΕΛΕΎΘΕΡΗΣ ΕΙΣΌΔΟΥ**

![](_page_16_Picture_9.jpeg)

![](_page_16_Figure_11.jpeg)

ΑΝΑΣΚΟΠΗΣΗ ΤΩΝ ΤΕΛΕΥΤΑΙΩΝ 100 ΣΥΜΒΑΝΤΩΝ

0 όλες οι επιτυχημένες εισαγωγές (χρηστών και διαχειριστών) 0 κάθε προσπάθεια εισαγωγής εκτός του προγραμματισμένου χρόνου (το πρόγραμμα ενεργοποιείται και εκχωρείται σε χρήστη) 0 προσωρινό μπλοκάρισμα συσκευής ανάγνωσης  $\left( 3\right)$ 

### **Παρακολουθούνται τα ακόλουθα συμβάντα:**

**Δεν είναι δυνατή η διαγραφή ολόκληρου του ιστορικού. Τα νέα συμβάντα αντικαθιστούν τα παλαιότερα ώστε ο συνολικός αριθμός των συμβάντων να ισούται πάντα με 100.**

#### Ο χρήστης ή ο διαχειριστής μπορεί να **τον πόρτα κάνοντας και την πόρτα κάνοντας κ**αι το πόρτα κάνοντας και το πό<br>Το διαχειριστής κλικι στην καρτέλα κάνοντας κλικι στην καρτέλα κάνοντας κλικι στην καρτέλα κάνοντας και το π **ΞΕΚΛΕΙΔΩΜΑ ΠΟΡΤΑΣ ΚΑΙ ΕΝΕΡΓΟΠΟΙΗΣΗ ΡΕΛΕ 2 ΜΕΣΩ ΤΗΣ ΕΦΑΡΜΟΓΗΣ**

# **ΙΣΤΟΡΙΚΟ**

Η καρτέλα «**Ενεργοποιήστε το - ρελέ 2**» ενεργοποιεί τη συσκευή που 2) είναι συνδεδεμένη στο ρελέ 2 (συναγερμός, πόρτα γκαράζ, πλαϊνή πόρτα, κ.λπ.).

«Πατήστε για άνοιγμα». Εάν κάνετε κλικ στην καρτέλα «Ενεργοποίηση ρελέ 2», ενεργοποιείται το ρελέ 2.

Η καρτέλα «**Άνοιξε την πόρτα - ρελέ 1**» ξεκλειδώνει την πόρτα. 1

![](_page_17_Picture_1.jpeg)

# **ΠΡΟΓΡΑΜΜΑΤΑ**

**Υπάρχουν τρεις επιλογές περιορισμού της πρόσβασης σε**  μάδας:

υθμίσεις, πατήστε το κουμπί

ργοποιείται αυτόματα. Αυτό ιο **Ηλεκτρικό ρεύμα**. . τώντας το εικονίδιο **Ηλεκτρικό ρεύμα**, το οποίο γίνεται λευκό. Εάν το απενεργοποιημένο πρόγραμμα , οι εν λόγω χρήστες έχουν **ολόι** δίπλα στον χρήστη έχει

ατώντας το εικονίδιο **Κάδος**. Εάν ί σε οποιουσδήποτε χρήστες, οι σβαση.

![](_page_17_Picture_158.jpeg)

ΟΝ ΠΕΡΙΟΡΙΣΜΟ ΤΟΥ ΧΡΟΝΟΥ ΕΙΣΟΔΟΥ ΤΟΥΣ

για να ξεκινήσετε την εκχώρηση